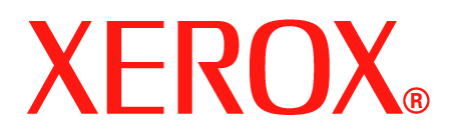

DocuColor 250

# Services de numérisation

Guide de l'utilisateur

708P88226 Juin 2005

Préparé par : Xerox Corporation Global Knowledge and Language Services 800 Phillips Road, Bldg. 0845-17S Webster, New York 14580-9791 États-Unis

Traduit par : Xerox GKLS European Operations Bessemer Road Welwyn Garden City Hertfordshire AL7 1BU Royaume-Uni

©2005 par Xerox Corporation. Tous droits réservés.

La protection des droits de reproduction s'applique à l'ensemble des informations et documents prévus aux termes de la loi, quels que soient leur forme et leur contenu, y compris aux données générées par les logiciels et qui s'affichent à l'écran (icônes, écrans, présentations, etc.)

 XEROX® et tous les noms de produit Xerox mentionnés dans le présent document sont des marques de commerce de XEROX CORPORATION pour lesquelles Xerox Canada ltée détient des permis d'utilisation. Les marques d'autres sociétés sont également reconnues.

PANTONE est une marque déposée de Pantone, Inc.

Le présent document est régulièrement modifié. Les mises à jour techniques et les corrections typographiques seront apportées dans les versions ultérieures.

# **Table des matières**

### **[Introduction](#page-6-0)**

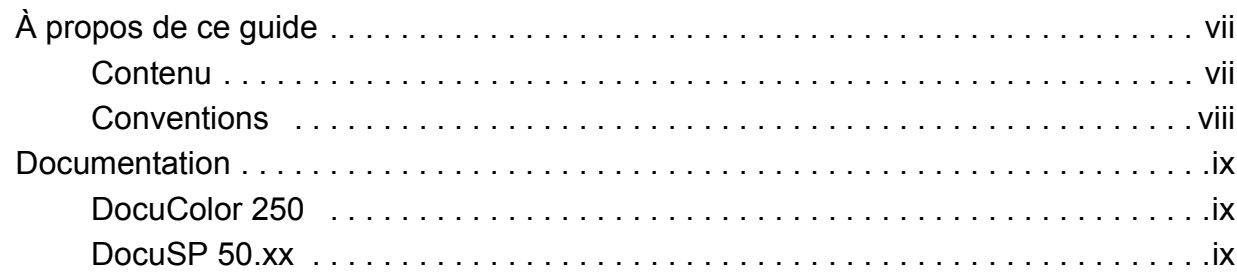

### **[1 Généralités](#page-10-0)**

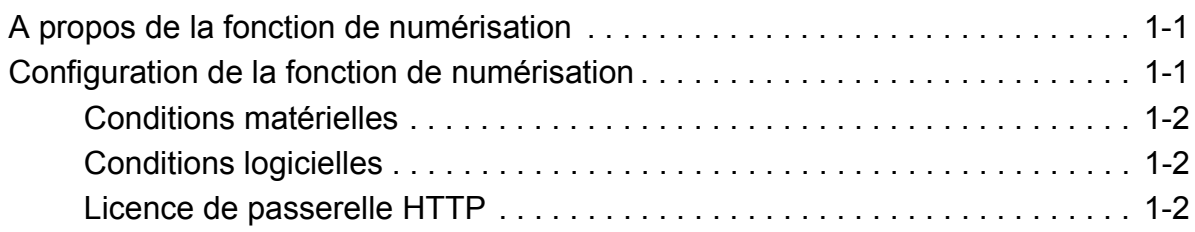

### **[2 Utilisation des services de numérisation](#page-12-0)**

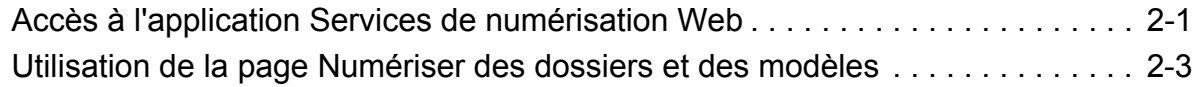

### **[3 Création des modèles et des dossiers](#page-18-0)**

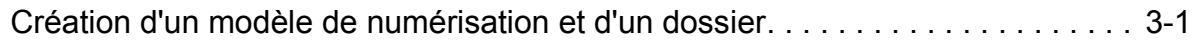

### **[4 Numérisation de documents](#page-22-0)**

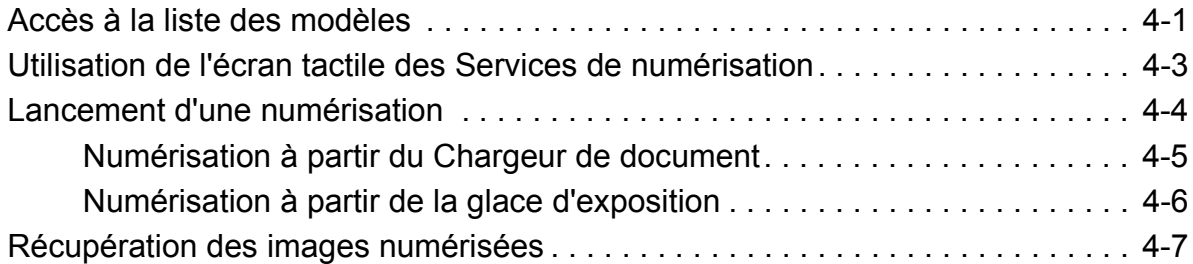

### **[5 Gestion des modèles et des dossiers](#page-32-0)**

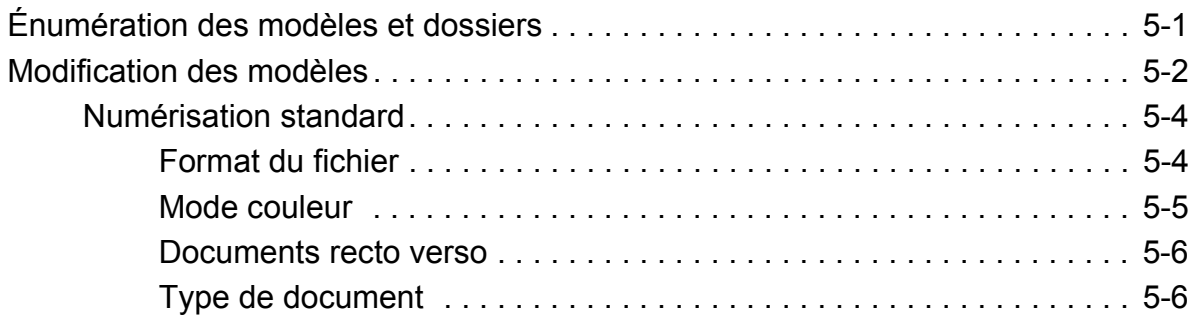

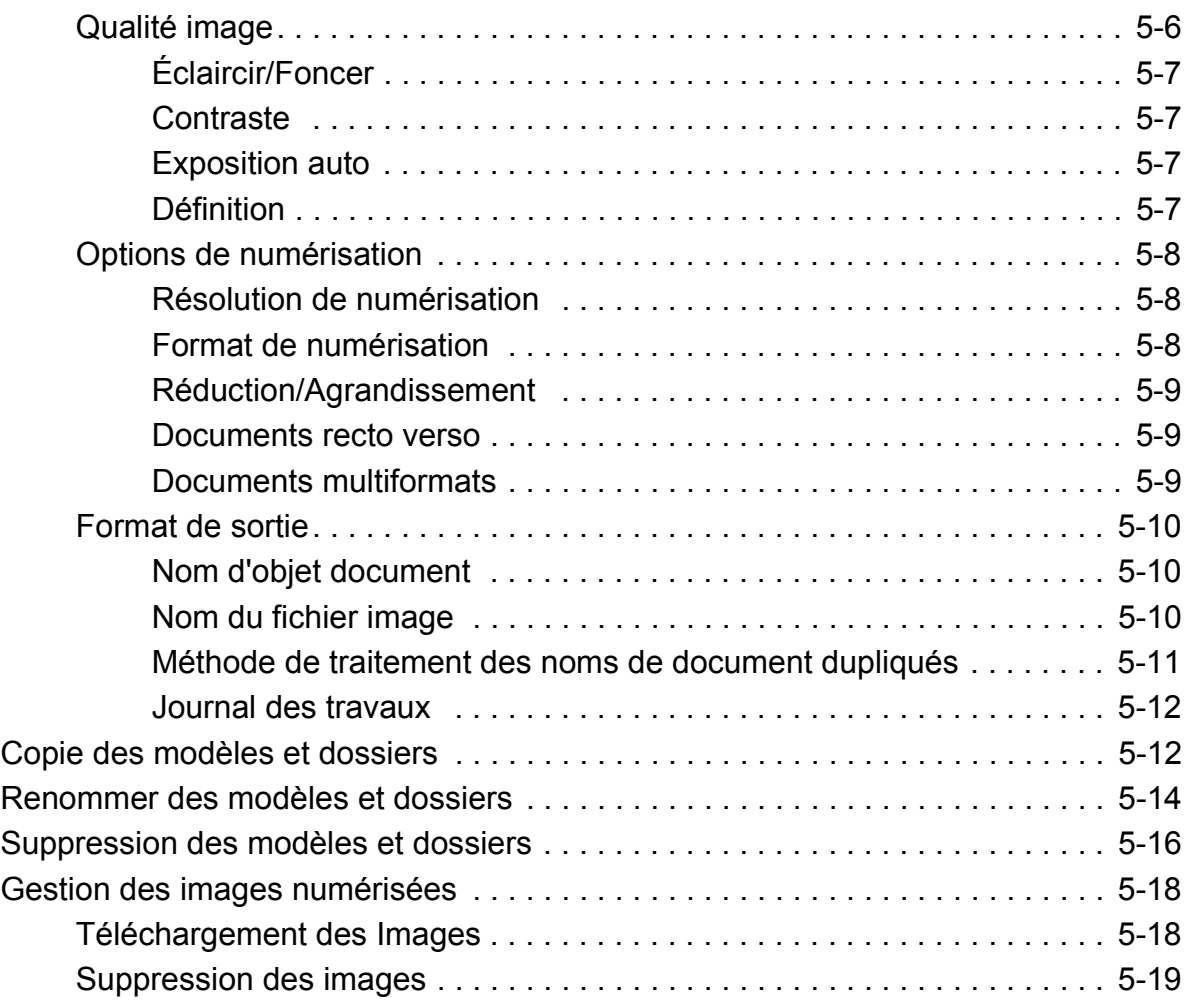

### **[6 Fonctions Administrateur](#page-54-0)**

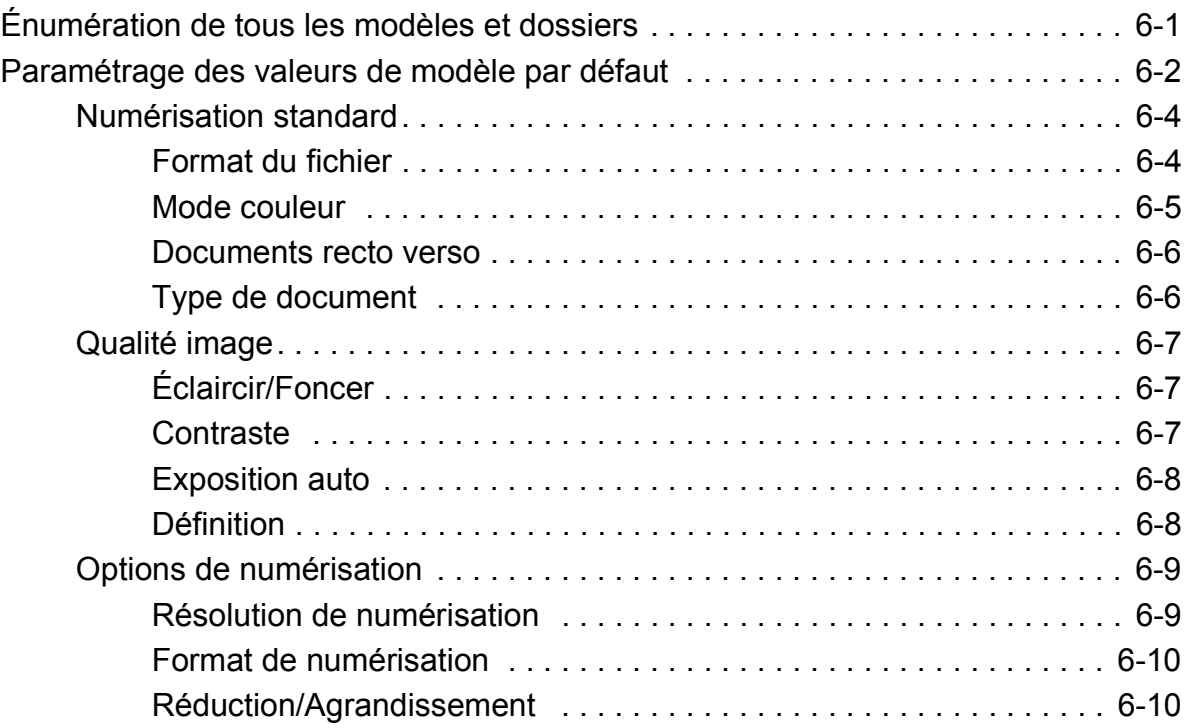

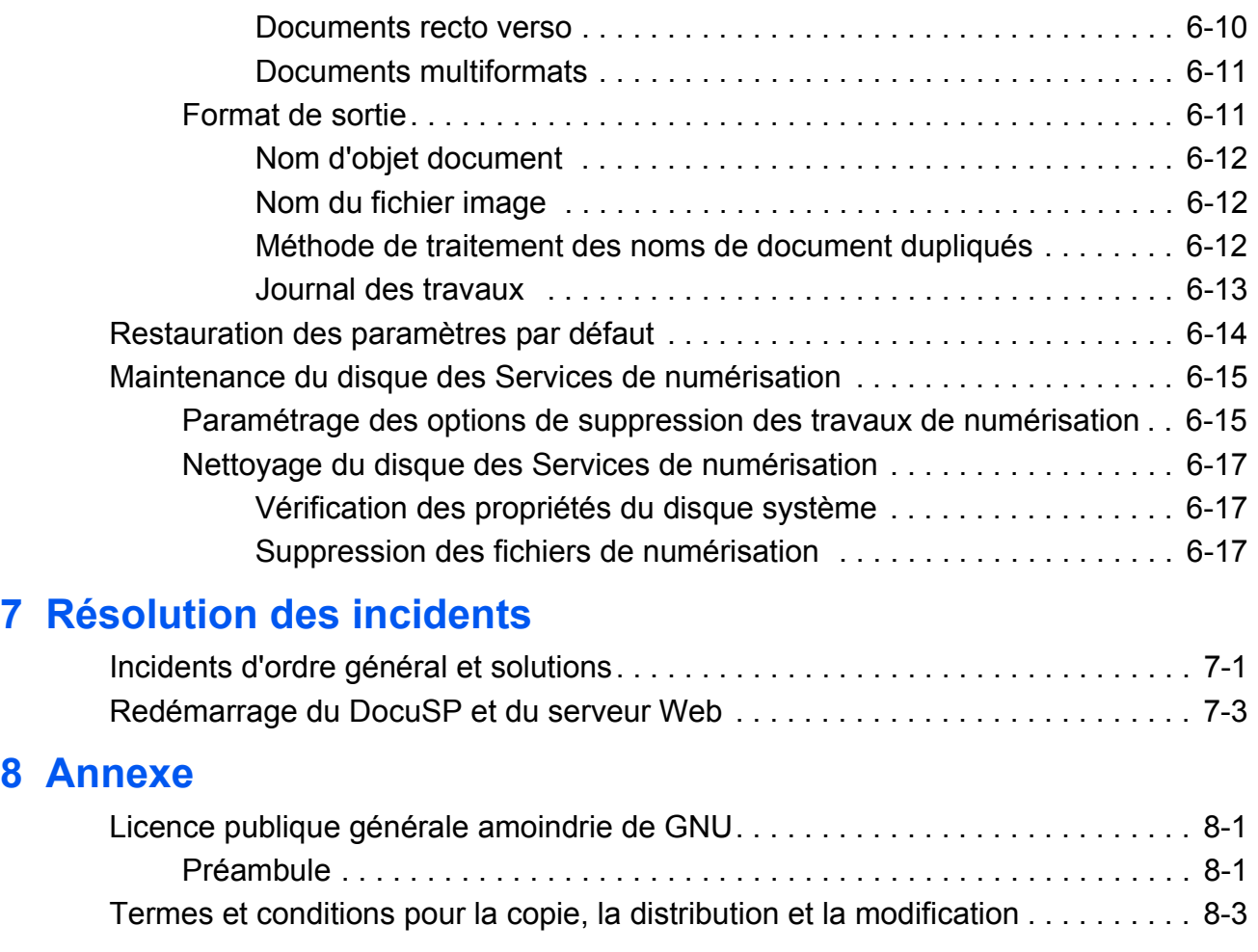

### **[Index](#page-86-0)**

*vi Services de numérisation - DocuColor 250*

## <span id="page-6-0"></span>**Introduction**

Le présent document offre des informations sur l'utilisation de la fonction de numérisation du DocuColor 250 avec le RIP de DocuSP 50.xx.

### <span id="page-6-1"></span>**À propos de ce guide**

Avant d'utiliser la présente documentation, prendre connaissance de son contenu et de ses conventions.

### <span id="page-6-2"></span>**Contenu**

Le présent guide contient les informations suivantes :

- **•** ["Introduction"](#page-6-0) ce chapitre aborde la méthode d'utilisation du guide ; il décrit les conventions utilisées et fait référence à d'autres sources d'informations concernant le système.
- **•** [Chapitre 1, "Généralités"](#page-10-3) propose une vue d'ensemble du système et précise les conditions régissant la licence, les matériels et les logiciels.
- **•** [Chapitre 2, "Utilisation des services de numérisation"](#page-12-2), décrit l'accès à l'application des services de numérisation web et offre une présentation d'ensemble de ses composants.
- **•** [Chapitre 3, "Création des modèles et des dossiers"](#page-18-2), donne des instructions détaillées sur la création de modèles et de dossiers.
- **•** [Chapitre 4, "Numérisation de documents"](#page-22-2), offre des instructions détaillées sur le lancement et l'exécution d'un travail de numérisation, ainsi que sur la méthode de récupération des images numérisées.
- **•** [Chapitre 5, "Gestion des modèles et des dossiers",](#page-32-2) offre des instructions détaillées permettant de modifier et de gérer les modèles et les fichiers images.
- **•** [Chapitre 6, "Fonctions Administrateur"](#page-54-2), explique comment paramétrer par défaut les modèles, maintenir le disque des services de numérisation et configurer les options de suppression des travaux de numérisation.
- **•** [Chapitre 7, "Résolution des incidents",](#page-72-2) propose des solutions aux problèmes qui pourraient survenir avec le système.
- **•** [Chapitre 8, "Annexe",](#page-76-3) fournit les termes et conditions de la licence publique générale (LGPL) du GNU.
- **•** Un index est joint en fin de document.

#### <span id="page-7-0"></span>**Conventions**

Les conventions suivantes sont utilisées :

- **Terme entre crochets, avec première lettre en majuscule :** les noms de bouton de l'interface utilisateur sont représentés avec la première lettre en majuscule et placés entre crochets (par exemple "cliquer sur [Fermer]").
- **Caractères gras :** Les noms de dossier, d'onglet, de boîte de dialogue, et d'écran sont représentés en caractères gras (par exemple l'onglet **Qualité de l'image**).
- **Caractères en italiques :** les noms de document et de bibliothèque sont représentés en italiques (par exemple le *Xerox DocuPrint NPS/IPS Guide de gestion des travaux d'impression*).

**REMARQUE :** *les remarques apportent des conseils qui permettent d'effectuer une tâche ou procurent des informations complémentaires.*

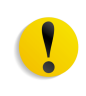

**ATTENTION :** *ce terme signale toutes les actions qui peuvent endommager le matériel, les logiciels ou entraîner des pertes de données.*

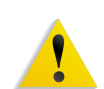

**AVERTISSEMENT :** *les avertissements signalent des conditions qui peuvent nuire à la sécurité des personnes.*

### <span id="page-8-0"></span>**Documentation**

La présente section répertorie les publications connexes.

#### <span id="page-8-1"></span>**DocuColor 250**

Les informations sur le Xerox DocuColor 250 sont disponibles dans les publications suivantes :

- **CD-ROM de formation et d'informations (CDFI)** Ce CD-ROM contient une présentation interactive internationale conçue pour permettre de connaître les fonctions et caractéristiques du DocuColor 250/240. Ses sections comprennent l'initiation, les instructions pratiques, les didacticiels, la maintenance et la résolution des incidents.
- **Guide de démarrage rapide** Ce document papier propose des instructions détaillées sur la configuration du DocuColor 250/240 pour son utilisation au quotidien. Le Guide de démarrage rapide explique comment changer les attributs du papier, remplacer les cartouches d'encre, et il fournit d'autres instructions qu peuvent être nécessaires pour débuter rapidement avec le système DocuColor 250/240.

#### <span id="page-8-2"></span>**DocuSP 50.xx**

Des informations sur DocuSP 50.xx sont disponibles dans les publications suivantes :

- **Guide système DocuSP** Ce guide contient des informations détaillées sur la gestion de DocuSP, ainsi que des instructions sur la définition de nouveaux comptes utilisateurs et sur la maintenance du disque système.
- **Aide en ligne DocuSP** le système d'aide DocuSP est disponible à partir de l'interface utilisateur DocuSP.
- **Guide de gestion des couleurs** Ce guide aborde la définition et la gestion des profils de couleur, ainsi que l'obtention de couleurs uniformes entre DocuSP et le matériel de sortie.

# <span id="page-10-3"></span><span id="page-10-0"></span>**1 Généralités**

### <span id="page-10-1"></span>**A propos de la fonction de numérisation**

Le Xerox DocuColor 250 comporte un scanner intégré offrant une fonction de numérisation qui permet de numériser des documents en utilisant des modèles de travail stockés dans le RIP (dispositif frontal numérique) DocuSP. Il est possible de stocker jusqu'à 250 modèles dans DocuSP.

A partir d'un poste de travail, il est possible de créer des modèles de numérisation, gérer des modèles et dossiers et récupérer et gérer des fichiers images en utilisant l'application des services de numérisation web DocuSP.

Le système transfère et stocke les images numérisées dans des espaces d'archivage ou des dossiers sur le système DocuSP. A l'aide de l'application des services de numérisation web, il est possible d'accéder à des dossiers et télécharger des images numérisées sur un poste de travail local.

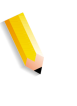

**REMARQUE :** *Les utilisateurs disposant des droits d'accès Utilisateur et Opérateur ne peuvent accéder qu'à leurs modèles et dossiers personnels. Les administrateurs système peuvent accéder à l'ensemble des modèles et dossiers.*

### <span id="page-10-2"></span>**Configuration de la fonction de numérisation**

Avant d'utiliser la fonction de numérisation DocuSP, les conditions matérielles, logicielles et légales suivantes doivent être respectées.

### <span id="page-11-0"></span>**Conditions matérielles**

- **•** DocuColor 250
- **•** RIP DocuSP avec carte d'interface réseau secondaire (carte Ethernet un gigaoctet) installée
- **•** Câble de connexion du DocuColor 250 au port NIC secondaire du RIP DocuSP
- **•** Poste de travail mis en réseau

#### <span id="page-11-1"></span>**Conditions logicielles**

- **•** Version DocuSP 50.xx ou plus récente servant à gérer les modèles de travaux de numérisation et de l'espace d'archivage des images ; elle est installée par un représentant Xerox.
- **•** Application de services de numérisation web Cette application est intégrée à l'installation du logiciel DocuSP.

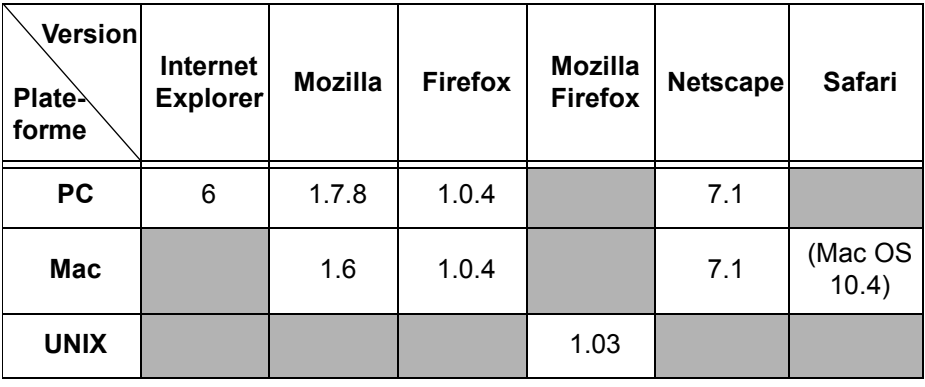

**•** Navigateur Internet – version minimum requise :

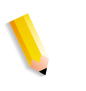

**REMARQUE :** *DocuSP utilise des codes source et objet GNU soumis aux conditions de la Licence publique générale du GNU. Lire les termes et conditions de la Licence publique générale du GNU pour prendre connaissance des restrictions régies par cette licence. Voir ["Licence publique générale amoindrie de GNU" page 8-1](#page-76-4). Pour plus d'informations sur le GNU, visiter le site http://www.gnu.org/licenses/ gpl.txt.*

#### <span id="page-11-2"></span>**Licence de passerelle HTTP**

Avant de pouvoir activer la passerelle des services Internet pour la fonction de numérisation, détenir une licence de passerelle HTTP. Xerox installe la licence et active la passerelle lors de l'installation du logiciel DocuSP.

# <span id="page-12-2"></span><span id="page-12-0"></span>**2 Utilisation des services de numérisation**

### <span id="page-12-3"></span><span id="page-12-1"></span>**Accès à l'application Services de numérisation Web**

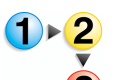

#### **Sur le poste de travail**

- **1.** Lancer un navigateur Web comme Internet Explorer.
	- **2.** Entrer l'adresse IP ou le nom d'hôte du DFE DocuSP. La page d'accueil des services Internet DocuColor 250 s'affiche.

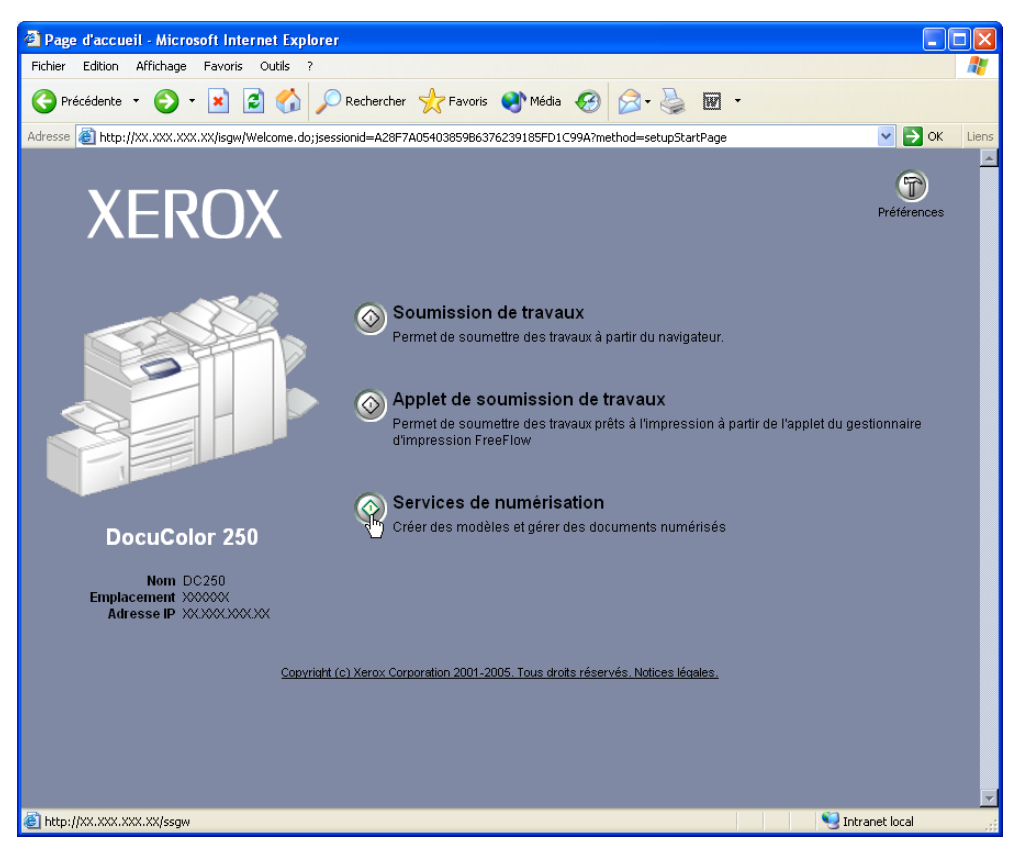

**3.** Cliquez sur le bouton [Services de numérisation].

**4.** Sur l'écran d'ouverture de session, entrer le nom d'utilisateur et le mot de passe d'un compte DocuSP existant.

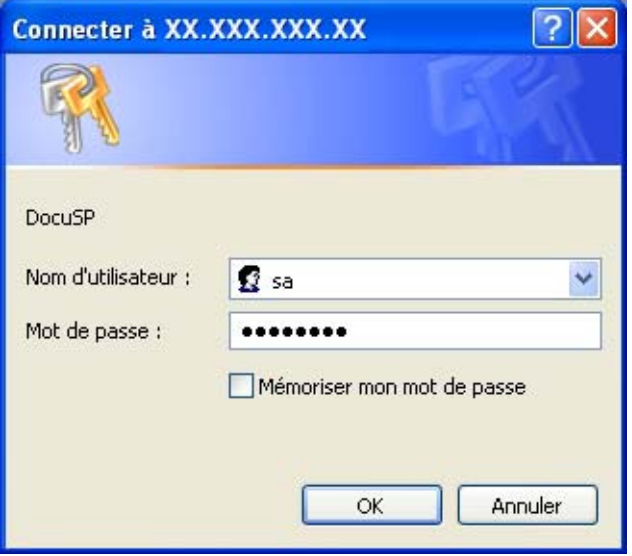

**REMARQUE :** *Pour utiliser ce service, il faut disposer d'un compte DocuSP. Si l'utilisateur ne dispose pas d'un compte, il doit demander à l'administrateur système d'en configurer un.*

**5.** Cliquer sur [OK].

L'application DocuSP Web Scan Services s'ouvre, et affiche tous les dossiers de numérisation et tous les modèles créés par l'utilisateur connecté.

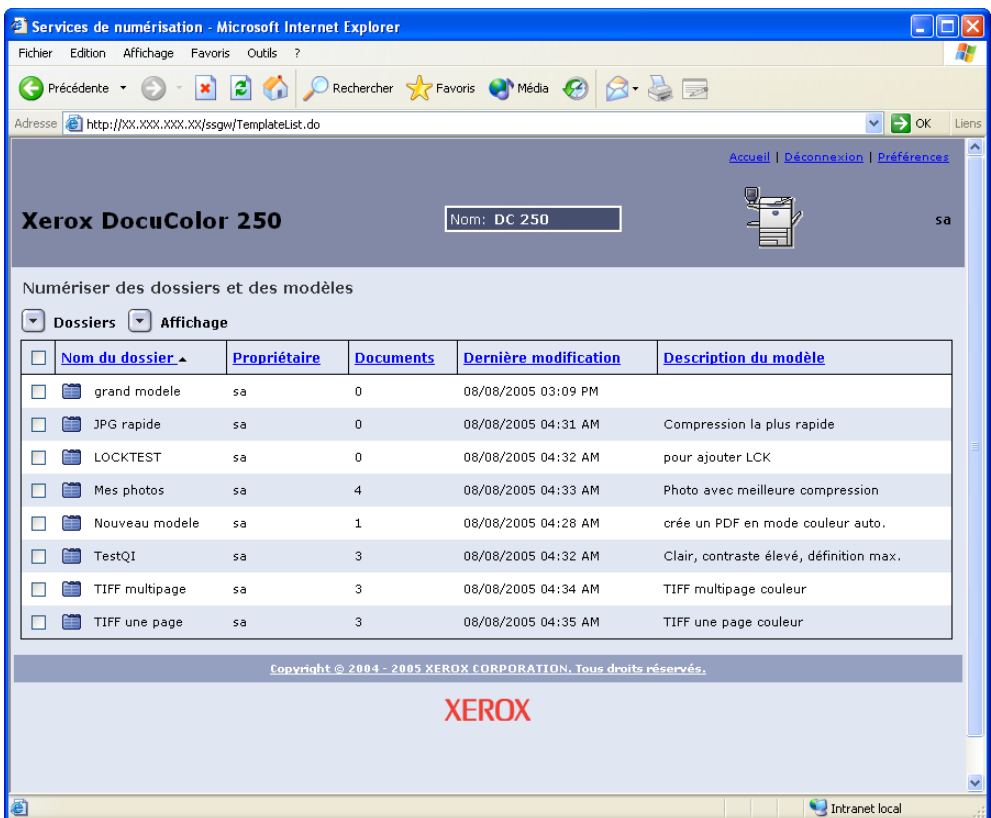

#### **REMARQUES :**

- *Au-delà de 15 minutes d'inactivité, l'utilisateur est invité à se reconnecter.*
- *Pour les utilisateurs disposant de droits d'accès Utilisateur et Opérateur, seuls les modèles et les dossiers créés par l'utilisateur connecté actuellement sont affichés. Les utilisateurs disposant de droits d'accès Administrateur ont accès à tous les modèles et tous les dossiers.*

### <span id="page-14-0"></span>**Utilisation de la page Numériser des dossiers et des modèles**

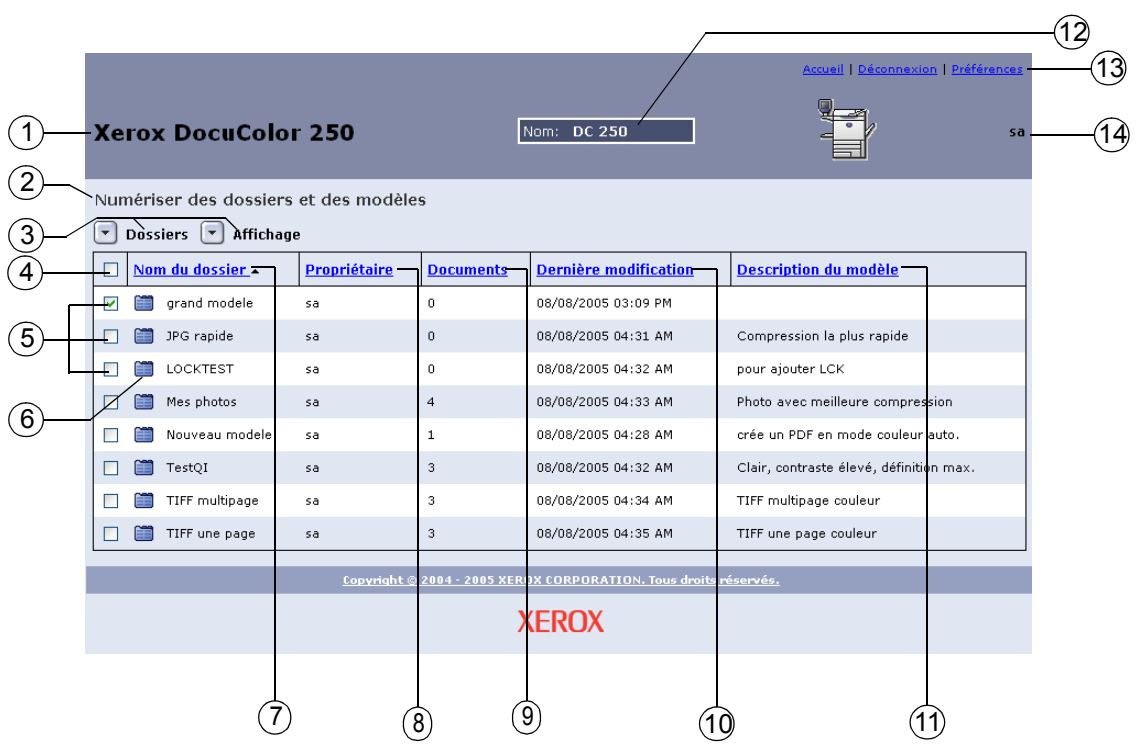

- **Modèle de la machine** : nom du modèle de la machine à partir 1 de laquelle sont lancés les travaux de numérisation.
- **Dossier courant** : lorsque l'utilisateur navigue entre les dossiers, 2l'emplacement du dossier s'affiche ici.

#### – **Menus déroulants :** 3

#### **Menu Dossiers**

- Ouvrir le dossier
- Modifier le modèle
- Nouveaux modèle et dossier
- Copier les modèle et dossier
- Renommer les modèle et dossier
- Supprimer les modèle et dossier

#### **Menu Affichage**

- Mes dossiers (si l'emplacement courant est un dossier de modèles)\*
- Mes documents (si l'emplacement courant est un dossier de documents)\*
- Tout afficher\*
- Réafficher : actualise la liste des modèles

\* Ces options s'affichent pour les utilisateurs disposant de droits d'accès Administrateur. Pour plus d'informations, se reporter à la rubrique [page 6-1](#page-54-3).

#### **Menu Document**

- Ouvrir dossier\*
- Enregistrer sous
- **Supprimer**

\*Cette option s'affiche pour les sous-dossiers ou les dossiers de documents des travaux de numérisation contenant plusieurs fichiers image.

- **Tout sélectionner** : cocher cette case pour sélectionner tous les 4 modèles ou dossiers.
- **Modèle / Dossier** : cocher une de ces cases de sélection pour 5 sélectionner un modèle ou un dossier individuel.
- **Icône Modèle / Dossier / Document** 6
	- Modèle / Dossier
	- $\Box$  Dossier de documents
- **Nom du dossier** (nom du modèle) : affiche la liste des dossiers 7de modèles par nom. En cliquant sur ce lien, l'ordre de tri des modèles change. Cliquer plusieurs fois sur ce lien pour basculer entre l'ordre croissant et l'ordre décroissant. Par défaut, les modèles sont répertoriés par nom de dossier par ordre croissant.
- **Propriétaire** : affiche la liste des modèles selon le nom 8 d'utilisateur DocuSP du créateur du modèle. Pour les utilisateurs disposant de droits d'accès Administrateur, cliquer sur ce lien permet de trier les modèles dans la vue **Tous les dossiers** par propriétaire par ordre alphabétique croissant. Pour afficher la liste par ordre décroissant, cliquer de nouveau. Par défaut, la liste est affichée par ordre croissant.
- **Documents** : affiche le nombre de documents de numérisation 9 dans le dossier de modèles. Cliquer sur ce lien pour trier les dossiers de modèles selon le nombre de documents dans le dossier. Par défaut, les documents sont triés par ordre croissant, le nombre de documents le moins élevé en premier.
- **Dernière modification** : affiche la date et l'heure de la dernière 10 modification de modèle. Cliquer sur ce lien pour afficher la liste des modèles dans l'ordre chronologique. Par défaut, la liste est affichée avec les dates les plus anciennes en premier. Pour afficher la liste par date et heure la plus récente, cliquer de nouveau sur le lien.
- **Description du modèle** : affiche la description du modèle telle 11 qu'elle a été entrée par l'utilisateur lors de sa création ou de sa modification. Cliquer sur ce lien pour afficher la liste par ordre alphabétique par le premier mot de la description du modèle. Par défaut, la liste est affichée par ordre croissant.
- **Nom du serveur** : nom du serveur DocuSP auquel l'utilisateur est 12 connecté.
- **Liens de navigation** 13
	- Accueil : pour revenir sur la page d'accueil DocuColor 250 sans se déconnecter.
	- Déconnexion : déconnecte l'utilisateur de l'application Web Scan Services et renvoie sur la page d'accueil DocuColor 250.
	- Préférences\* : ouvre la fenêtre contextuelle des préférences permettant de définir les valeurs par défaut des modèles.

\* Ce lien s'affiche uniquement pour les utilisateurs disposant de droits d'accès Administrateur.

– **Nom d'utilisateur** : nom de l'utilisateur actuellement connecté à 14l'application Services de numérisation Web.

# <span id="page-18-2"></span><span id="page-18-0"></span>**3 Création des modèles et des dossiers**

Sur un poste de travail, l'application des services de numérisation web permet de créer et gérer les modèles de numérisation, les dossiers correspondants et les images numérisées.

### <span id="page-18-1"></span>**Création d'un modèle de numérisation et d'un dossier**

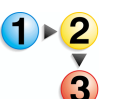

#### **Pour créer un modèle et un dossier :**

**1.** À partir du navigateur Internet, accéder à l'application des services de numérisation web puis se connecter en utilisant un compte DocuSP existant (voir [page 2-1](#page-12-3)).

La liste **Dossiers et modèles de numérisation** s'affiche.

#### **REMARQUES :**

- *Pour savoir comment configurer les comptes DocuSP, se reporter au Guide système DocuSP.*
- *À l'exception des comptes bénéficiant des droits d'accès Administrateur, le système affiche uniquement les modèles et dossiers créés par l'utilisateur actuellement connecté.*

**2.** Dans le menu **Dossiers**, sélectionner **Nouveau modèle et dossier**.

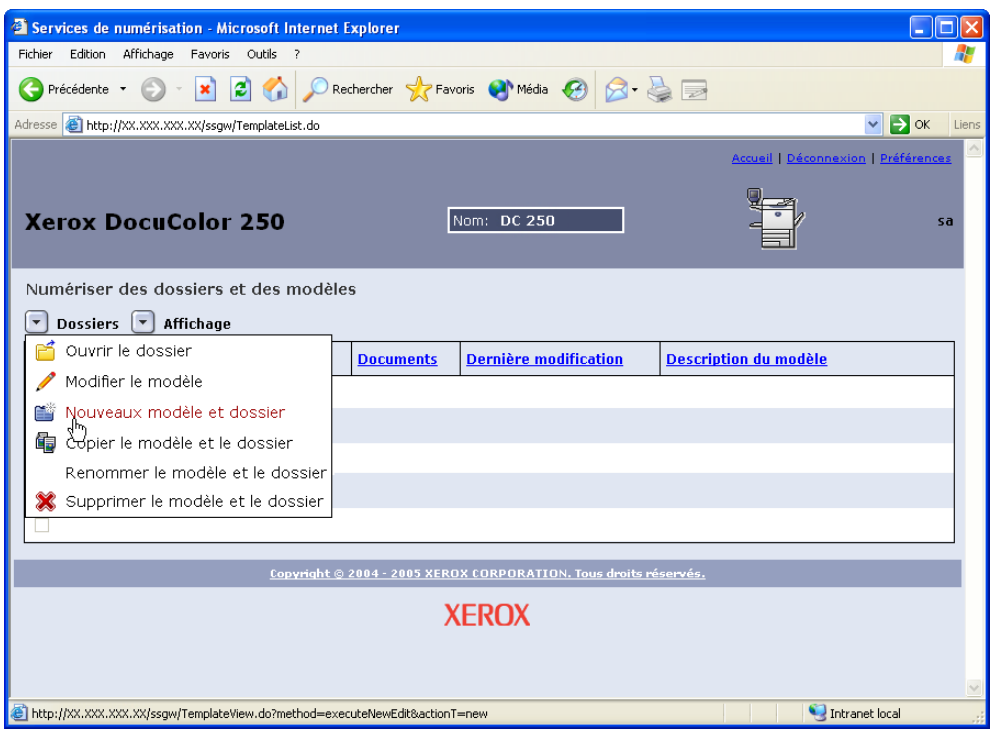

**3.** Dans l'onglet **Numérisation standard**, entrer un nom dans le champ **Nom du modèle et dossier**.

#### **REMARQUES :**

- *Ce nom doit être unique. Si un modèle porte déjà ce nom, l'utilisateur est invité à choisir un autre nom.*
- *Les noms de modèle peuvent comprendre 24 caractères alphanumériques maximum ; les espaces et les traits de soulignement sont autorisés.*

**4.** Si l'utilisateur le souhaite, il peut ajouter une description à son modèle dans le champ **Description du modèle**. La description du modèle aide à choisir le modète le mieux adapté au travail sans devoir ouvrir le modèle pour voir ses propriétés.

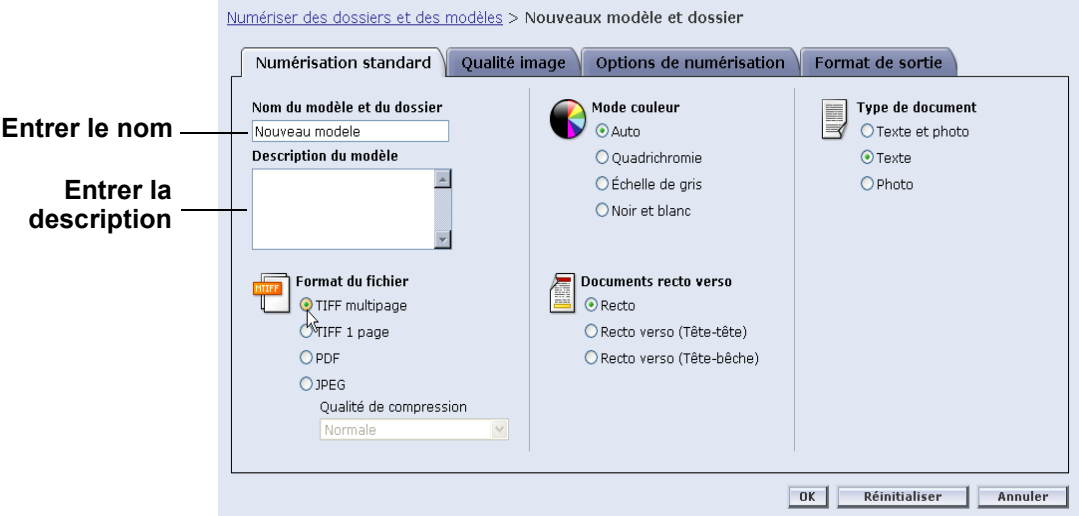

**REMARQUE :** *Dans le champ Description du modèle, il est possible de noter le format du fichier de sortie pour aider à choisir le modèle, car cette propriété n'est pas visible sur le DocuColor 250.*

**5.** Sélectionner les paramètres du modèle. Voir ["Modification des](#page-33-1)  [modèles" page 5-2](#page-33-1) pour plus d'informations.

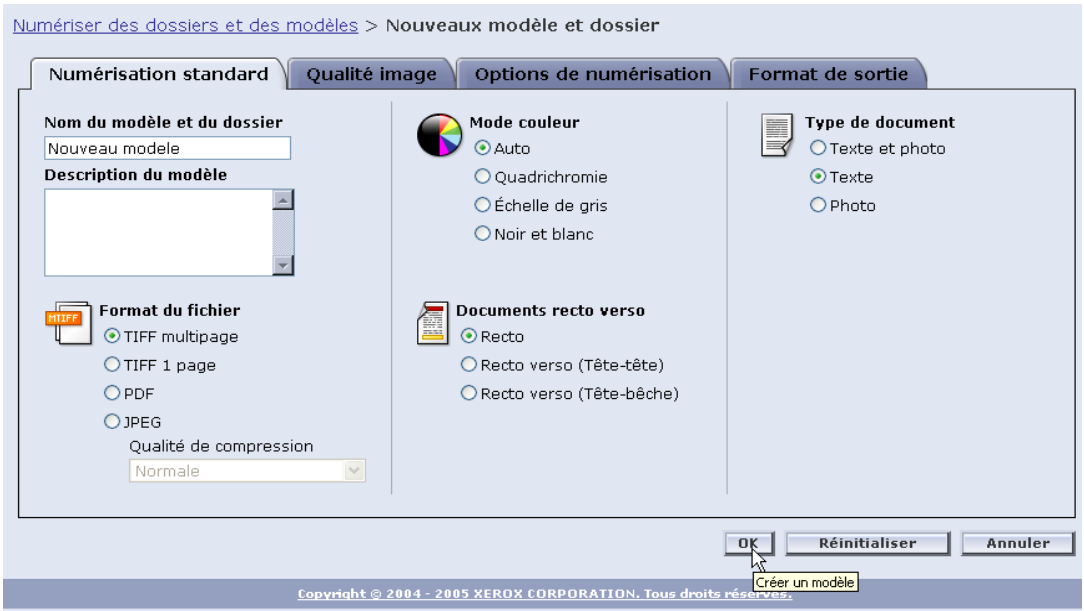

**6.** Cliquer sur[OK].

Le modèle et son dossier correspondant sont créés et affichés dans la liste **Dossiers et modèles de numérisation**.

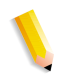

**REMARQUE :** *Pour faire afficher les nouveaux modèles, actualiser la liste des modèles sur le DocuColor 250.*

# <span id="page-22-2"></span><span id="page-22-0"></span>**4 Numérisation de documents**

Après avoir créé un modèle, il est possible de lancer un travail de numérisation sur le DocuColor 250.

### <span id="page-22-1"></span>**Accès à la liste des modèles**

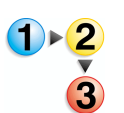

**Pour accéder à la liste des modèles sur DocuColor 250 :**

**1.** Appuyer sur le bouton [Anuler tout] du panneau de commande pour annuler toute sélection effectuée par l'utilisateur précédent.

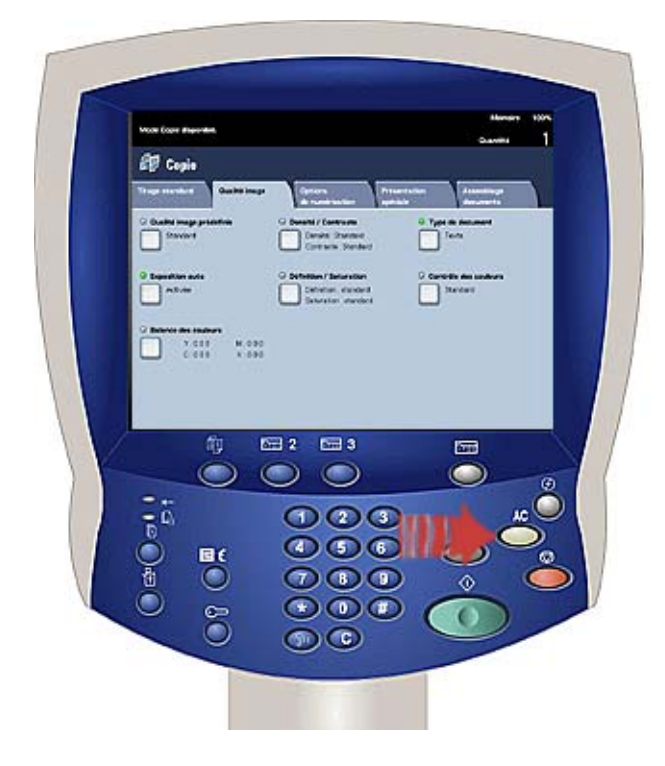

**2.** Appuyer sur le bouton [Tous les Services] du panneau de commande.

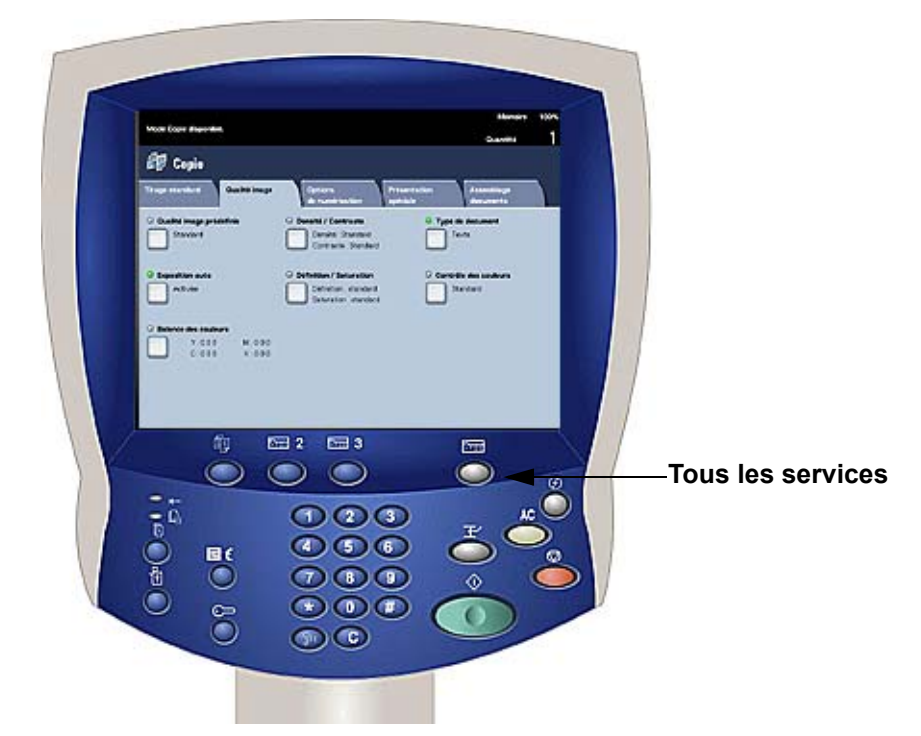

**3.** Appuyer sur le bouton [Numérisation réseau] de l'écran tactile.

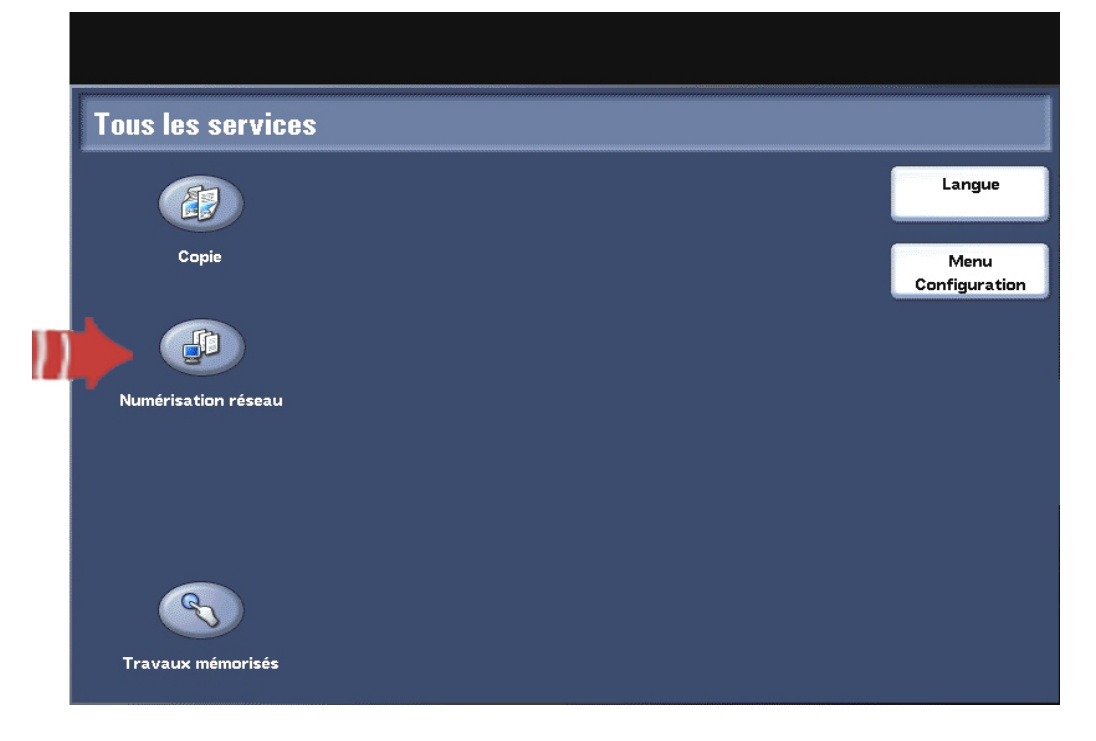

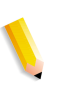

**REMARQUE :** *Au bout de plusieurs secondes d'inactivité, l'écran revient en mode copie ; dans ce cas, exécuter à nouveau les étapes 2 et 3.*

La liste des modèles s'affiche dans l'onglet Modèle de travail.

### <span id="page-24-0"></span>**Utilisation de l'écran tactile des Services de numérisation**

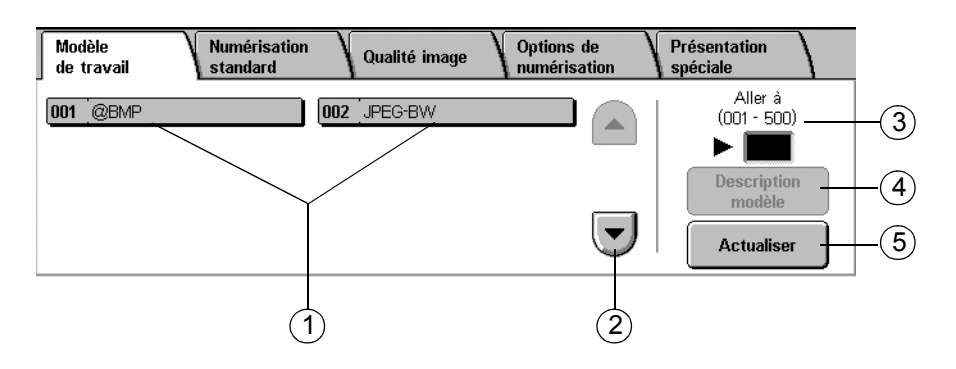

– **Liste des modèles** : les modèles de numérisation s'affichent ici. 1 Le numéro à trois chiffres à gauche du nom du modèle ne fait pas partie du modèle. Ces numéros sont affectés de manière séquentielle à la liste courante des modèles ; le numéro affecté à un modèle peut donc changer lors de l'ajout ou de la suppression de modèles. Entrer ces numéros dans la boîte **Aller à** pour se rendre sur un modèle particulier sans faire défiler la liste.

– **Barre de défilement** : elle permet de faire défiler la liste de 2 modèles.

– **Aller à 001 - 250** : entrer un numéro de modèle pour faire afficher 3 immédiatement ce modèle dans la liste des modèles.

– **Description du modèle** : appuyer sur ce bouton pour voir la 4 description du modèle.

– **Actualiser** : appuyer sur ce bouton pour actualiser la liste des 5modèles ; elle inclura ainsi tous les nouveaux modèles ou les modifications réalisées sur les modèles existants.

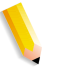

#### **REMARQUES :**

- *Les quatre onglets de propriétés de numérisation correspondent à ceux de l'application des Services de numérisation web.*
- *Certaines options ne peuvent pas être modifiées sur le DocuColor 250. Pour modifier un paramètre non disponible, modifier le modèles via l'application des Services de numérisation web.*
- *Les noms de modèle de plus de 20 caractères de long sont tronqués sur l'écran tactile du DocuColor 250. Si un nom de modèle tronqué est sélectionné, le nom complet s'affiche en haut de l'écran tactile.*

### <span id="page-25-0"></span>**Lancement d'une numérisation**

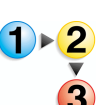

#### **Pour lancer un travail de numérisation :**

**1.** Si nécessaire, actualiser la liste des modèles. C'est important si l'utilisateur vient de créer ou modifier le modèle qu'il souhaite utiliser.

 Pour actualiser la liste des modèles, appuyer sur le bouton [Actualiser] de l'écran tactile.

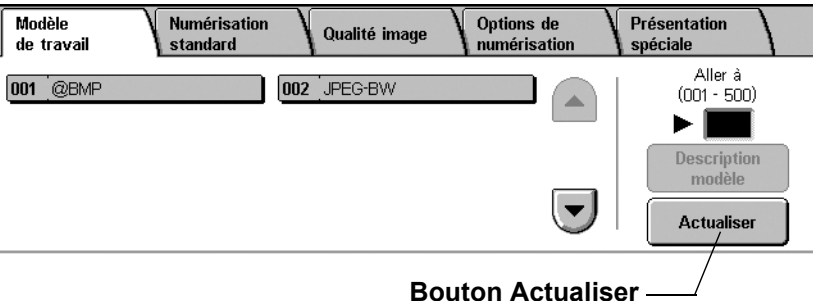

**2.** Dans la liste des modèles, sélectionner un modèle qui vous appartient et qui présente les paramètres appropriés au travail de numérisation qui doit être lancé.

**ATTENTION :** *Veiller à sélectionner un modèle créé sous votre compte personnel. Si l'utilisateur sélectionne le modèle d'un autre utilisateur, il risque ne pas pouvoir récupérer ses images dans l'application des Services de numérisation web.*

**REMARQUE :** *Utiliser toujours un modèle qui présente les attributs nécessaires au travail de numérisation. Toutefois, il faudra peut-être en modifier certains pour le travail en cours. Certains paramètres ne sont pas modifiables par le DocuColor 250. Dans ce cas, exécuter l'une des actions suivantes :*

- *Modifier le modèle existant (voir [page 5-2\)](#page-33-1).*
- *Copier le modèle dont les attributs ressemblent à ceux nécessaires, puis modifier légèrement le nouveau modèle (voir [page 5-12](#page-43-2)).*
- *Créer un nouveau modèle avec les attributs nécessaires (voir [page 3-1\)](#page-18-2).*

**REMARQUE :** *Nz pas oublier qu'au bout d'une courte période d'inactivité, l'écran revient en mode copie ; il faut alors exécuter à nouveau les étapes 2 et 3 de la page 4-2.*

- **3.** Retirer les agrafes ou trombones éventuels du document à numériser.
- **4.** Pour numériser à l'aide du chargeur de documents, poursuivre avec ["Numérisation à partir du Chargeur de document"](#page-26-0) ci-dessous.

Pour numériser à partir de la glace d'exposition, passer à ["Numérisation à partir de la glace d'exposition" page 4-6.](#page-27-0)

### <span id="page-26-0"></span>**Numérisation à partir du Chargeur de document**

**5.** Placer les documents originaux en départ grand côté dans le chargeur de document, première page sur le dessus.

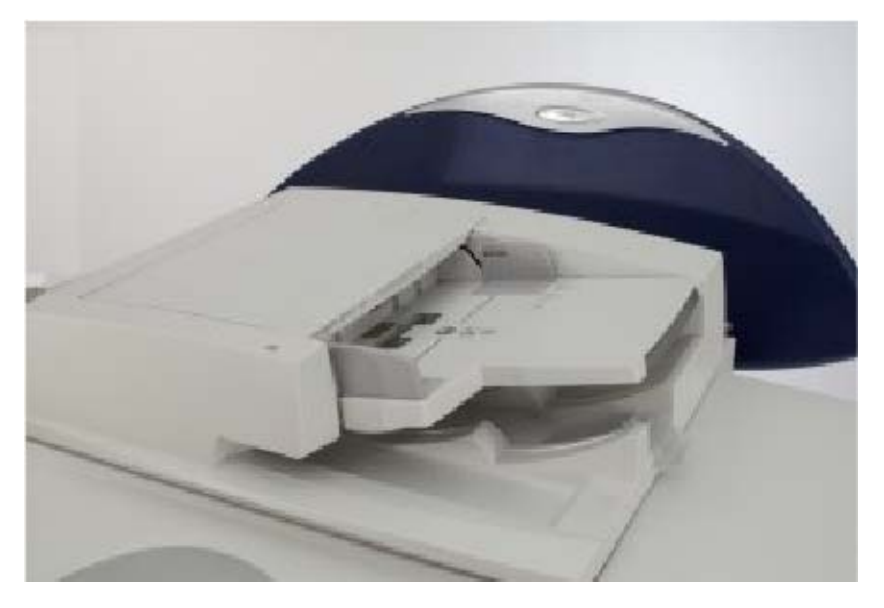

**6.** Appuyer sur le bouton [Marche] du panneau de commande. La numérisation commence.

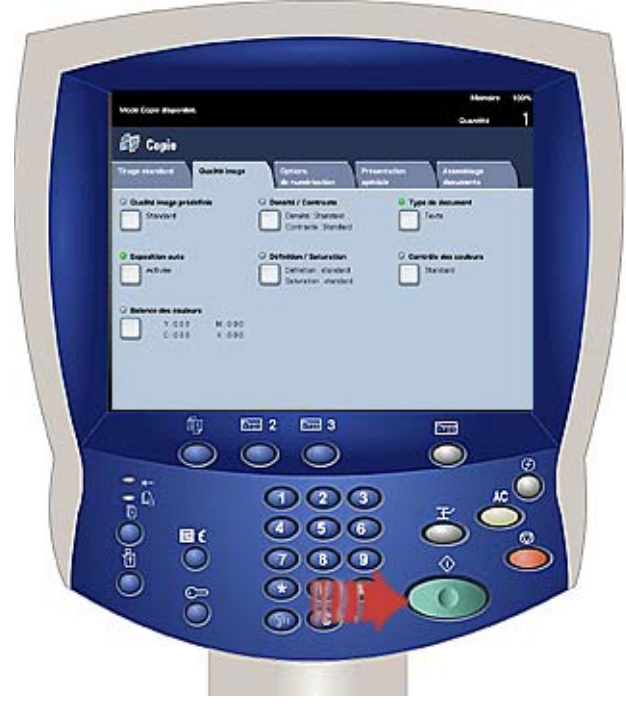

**7.** Retirer les documents du DocuColor 250.

### <span id="page-27-0"></span>**Numérisation à partir de la glace d'exposition**

- **1.** Placer le document original sur la glace d'exposition.
- **2.** Appuyer sur le bouton [Marche] du panneau de commande. La numérisation commence.

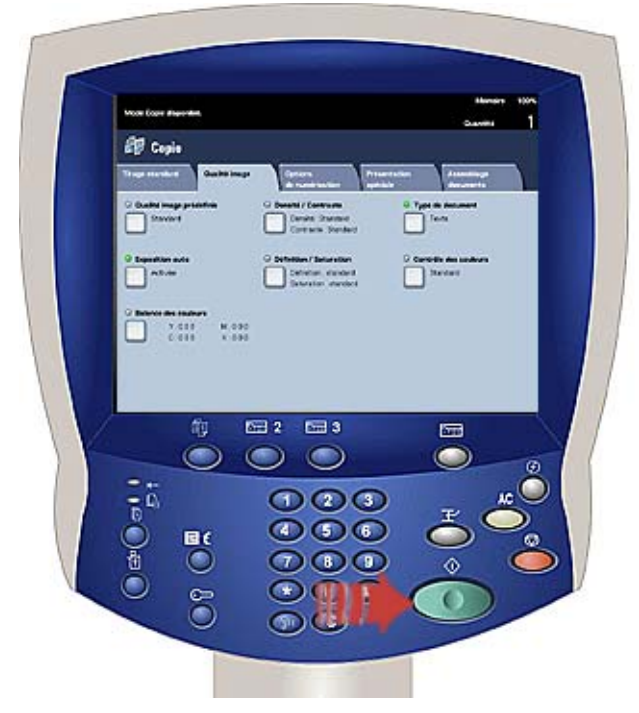

- **3.** Pour numériser d'autres documents, appuyer sur [Document suivant].
- **4.** Retirer le document précédent de la glace d'exposition puis mettre à sa place le document suivant.
- **5.** Appuyer sur [Marche] de l'écran tactile. Reprener les étapes 3 à 5 pour numériser d'autres documents.
- **6.** Après avoir numérisé le dernier document, appuyer sur [Dernier document].
- **7.** Retirer le dernier document de la glace d'exposition. Le résultat est envoyé à DocuSP.

### <span id="page-28-0"></span>**Récupération des images numérisées**

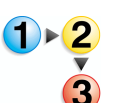

#### **Pour récupérer les images sur le poste de travail :**

- **1.** Avec le navigateur Internet, accéder à l'application des Services de numérisation web puis se connecter (voir [page 2-1](#page-12-3)).
	- **2.** Sélectionner un dossier dans la liste en cochant sa case à cocher.

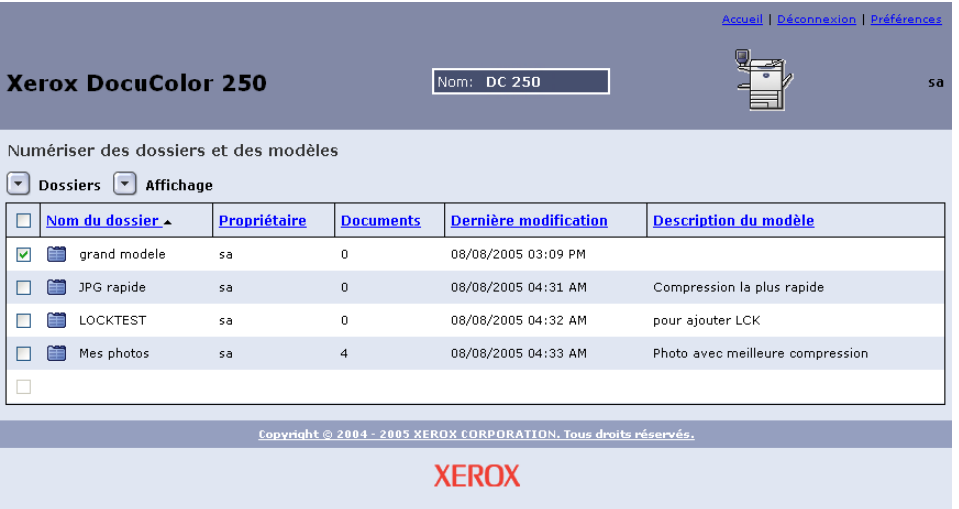

#### **3.** Dans le menu **Dossiers**, sélectionner **Ouvrir dossier**.

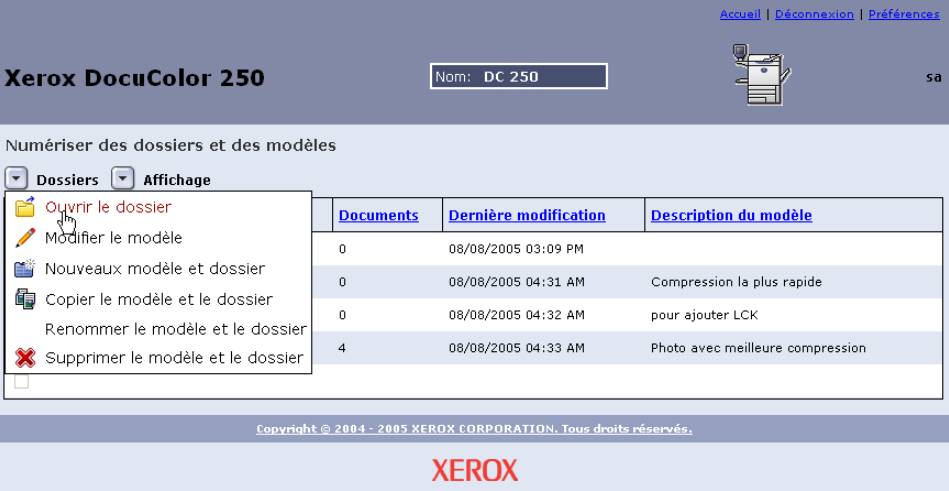

**4.** Si le format du fichier de sortie sélectionné est **TIFF 1 page** ou **JPEG**, les images seront stockées dans un Dossier de documents à l'intérieur du dossier des modèles. Dans ce cas, sélectionner **Ouvrir dossier** dans le menu **Document**.

**5.** Sélectionner le fichier souhaité parmi les fichiers images et les fichiers journaux des travaux en cochant la case appropriée.

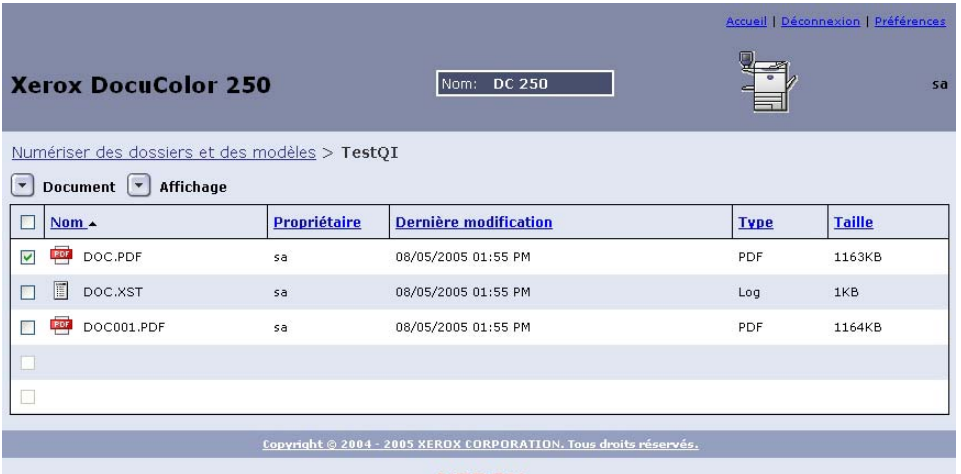

#### **XEROX**

**REMARQUE :** *Les fichiers doivent être téléchargés individuellement.*

**6.** Sélectionner **Enregistrer sous** dans le menu **Document**.

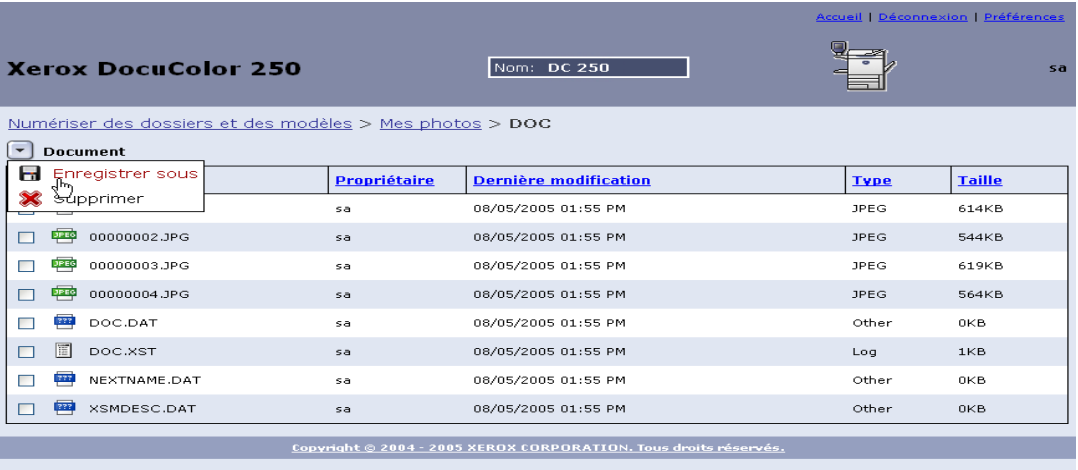

#### **XEROX**

**7.** Dans la boîte de dialogue **Téléchargement fichier**, cliquer sur [Enregistrer].

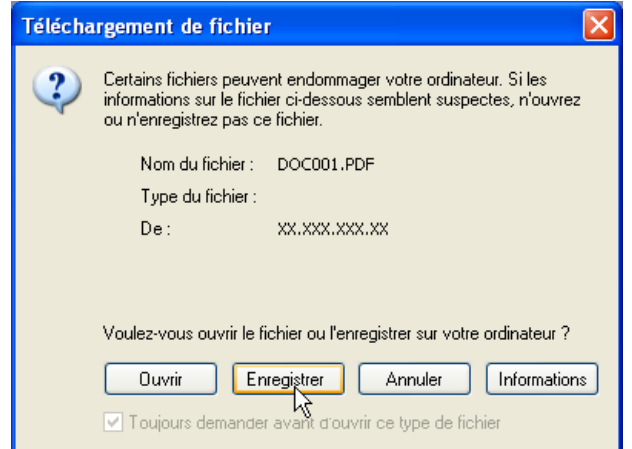

**8.** Rechercher l'emplacement où le fichier doit être enregistré.

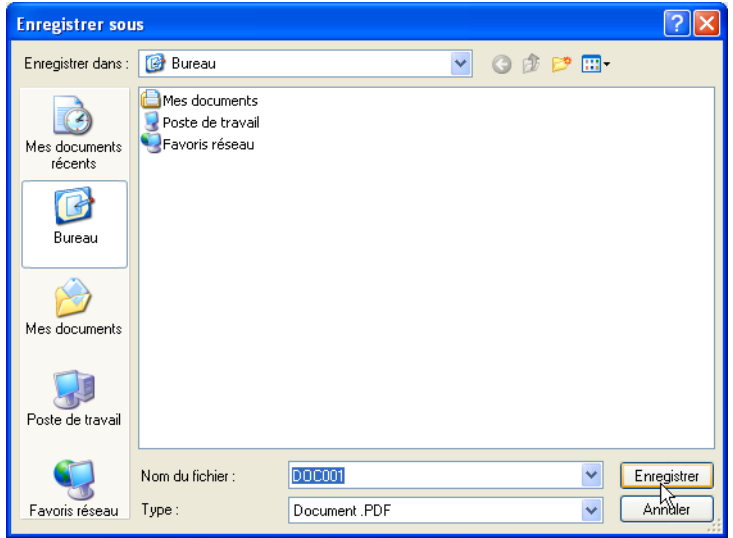

- **9.** Renommer éventuellement le fichier.
- **10.** Cliquer sur [Enregistrer].

# <span id="page-32-2"></span><span id="page-32-0"></span>**5 Gestion des modèles et des dossiers**

Outre la création de modèles et de dossiers, les fonctions suivantes peuvent être exécutées :

- **•** Répertorier
- **•** Modifier\*
- **•** Copier
- **•** Renommer
- **•** Supprimer

\*La modification concerne uniquement les modèles. Les dossiers ne peuvent pas être modifiés.

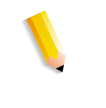

**REMARQUE :** *Les utilisateurs disposant des droits d'accès Utilisateur ou Opérateur peuvent accéder et gérer uniquement leurs modèles et dossiers personnels. Les utilisateurs bénéficiant des droits d'accès Administrateur peuvent accéder et gérer tous les modèles et dossiers.*

### <span id="page-32-1"></span>**Énumération des modèles et dossiers**

À chaque connexion à l'application des Services de numérisation web, la liste **Numériser des dossiers et modèles** s'affiche. Cette liste affiche également le résultat des fonctions de modification, copie, changement de nom et suppression.

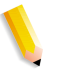

**REMARQUE :** *Les utilisateurs détenant les droits d'accès Utilisateur ou Opérateur peuvent voir uniquement leurs modèles et dossiers personnels. Ceux ayant les droits Administrateur peuvent afficher l'ensemble des modèles et dossiers.*

### <span id="page-33-1"></span><span id="page-33-0"></span>**Modification des modèles**

Les modèles peuvent être modifiés à l'aide de l'application des Services de numérisation web. Les modifications apportées à un modèle s'appliqueront à toutes les futures numérisations.

#### **REMARQUES :**

- *Pour que les modifications du modèle soient prises en compte, il faut actualiser la liste des modèles du DocuColor 250.*
- *Il est impossible de modifier des modèles à partir du DocuColor 250. Toutefois, lors de la demande d'un modèle pour un travail de numérisation, il est possible de modifier certains paramètres. Les paramètres s'appliquent uniquement à ce travail ; ils sont enregistrés dans le fichier journal (.xst) si le modèle est paramétré pour sauvegarder les fichiers journaux (voir pages [5-10](#page-41-0) et [5-12](#page-43-0)). Le modèle n'est pas modifié.*

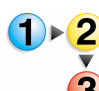

#### **Pour modifier un modèle**

- **1.** Se connecter à l'application des Services de numérisation web pour accéder à la liste **Numériser des dossiers et des modèles**.
	- **2.** Cocher la case se trouvant à côté du modèle qui doit être modifié.
	- **3.** Dans le menu **Dossiers**, sélectionner **Modifier le modèle**.

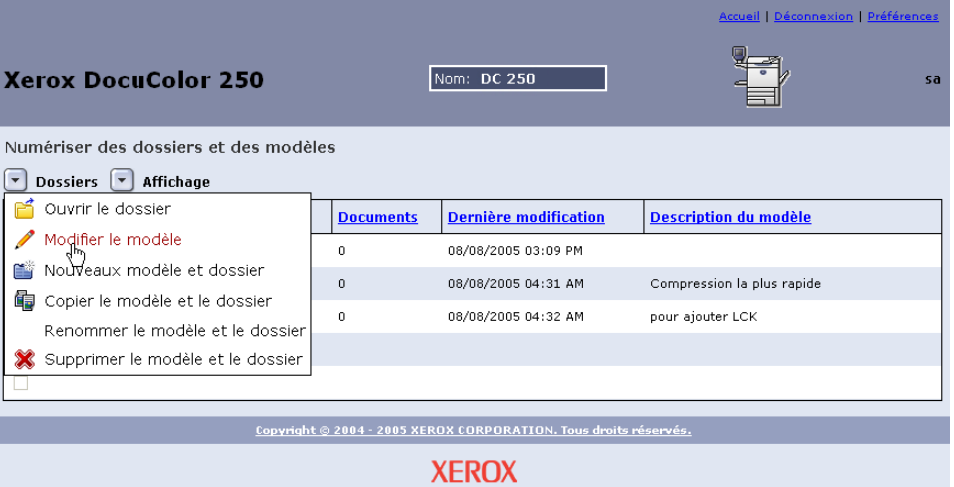

Les quatre onglets suivants affichent les propriétés de modèle :

- Numérisation standard
- Qualité de l'image
- Options de numérisation
- Format de sortie

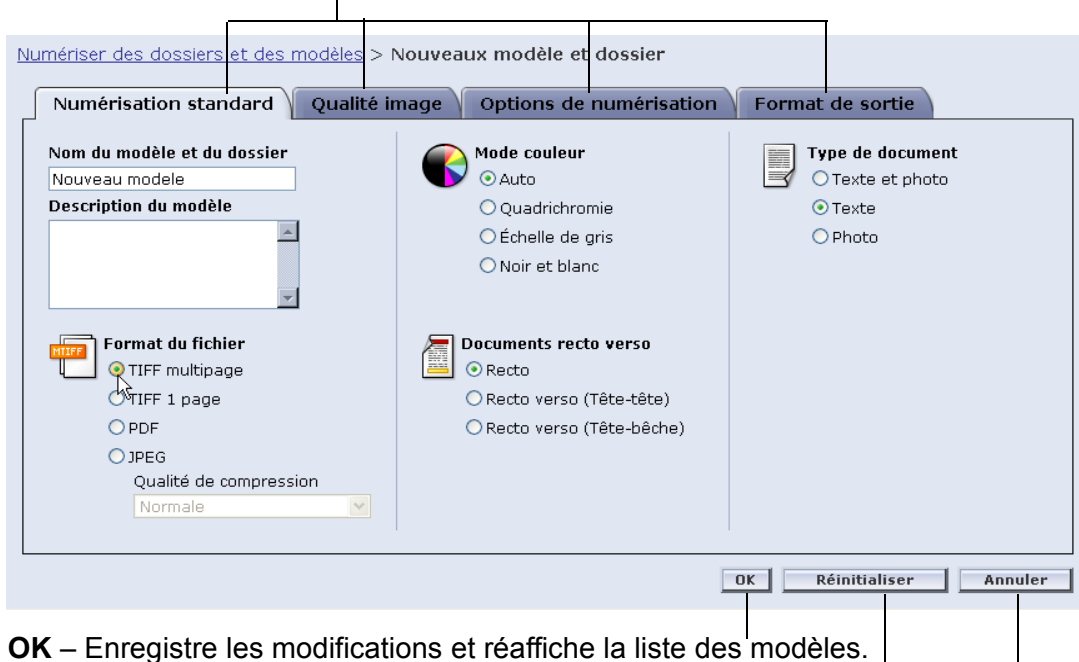

**Onglets de propriétés**

**Réinitialiser** – Rejette les modifications et actualise la page des propriétés en cours.

**Annuler** – Rejette toutes les modifications et réaffiche la liste des modèles.

- **4.** Modifier le modèle selon la configuration souhaitée pour les travaux de numérisation.
- **5.** Cliquer sur [OK].

**REMARQUE :** *Les utilisateurs disposant des droits d'accès Utilisateur ou Opérateur peuvent uniquement modifier leurs modèles et dossiers personnels. Les utilisateurs bénéficiant des droits d'accès Administrateur peuvent modifier tous les modèles et dossiers.*

#### <span id="page-35-0"></span>**Numérisation standard**

Dans l'onglet **Numérisation standard**, sélectionner l'une des options suivantes :

- **•** Format du fichier
- **•** Mode couleur
- **•** Documents recto verso
- **•** Type de document

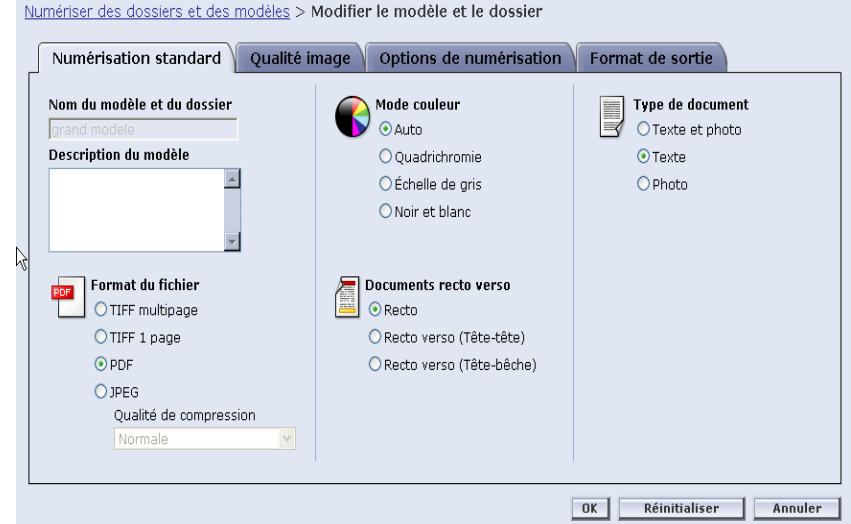

**REMARQUE :** *Le champ Nom du modèle et dossier n'est pas modifiable.*

#### <span id="page-35-1"></span>**Format du fichier**

Les formats de fichier suivants sont disponibles :

- **•** TIFF multipage
- **•** TIFF 1 page
- **•** PDF (Portable Document Format)
- **•** JPEG

**REMARQUE :** *Le format des fichiers n'est pas modifiable par le DocuColor 250.*

#### **TIFF multipage**

Cette option enregistre le travail de numérisation sous la forme d'un fichier unique contenant plusieurs pages.

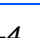
### **TIFF 1 page**

Cette option numérise les différentes pages du document et les enregistre séparément dans des fichiers TIFF, créant ainsi plusieurs fichiers images. Ces derniers sont regroupés dans DocuSP, dans un sous-dossier dénommé Dossier de documents.

**REMARQUE :** *Ne pas utiliser l'option de mode couleur "Auto" avec ce format de fichier. La sélection de l'option de mode couleur "Auto" produirait un message d'erreur qui indique un conflit.*

#### **PDF**

Cette option enregistre le travail de numérisation sous la forme d'un fichier PDF unique contenant plusieurs pages.

#### **JPEG**

Cette option numérise les différentes pages du document et les enregistre séparément dans des fichiers JPEG, créant ainsi plusieurs fichiers images. Ces derniers sont regroupés dans DocuSP, dans un sous-dossier dénommé Dossier de documents.

Lors JPEG est sélectionné, la liste déroulante **Qualité de compression** devient active. Les options suivantes sont disponibles :

- **•** La plus rapide
- **•** Rapide
- **•** Normale
- **•** Bonne
- **•** Optimale
- **La plus rapide** permet d'enregistrer plus rapidement les fichiers, qui présentent alors une taille plus petite ; toutefois, l'image présente une moins bonne qualité. **Optimale** offre une meilleure qualité image, mais l'enregistrement des fichiers est plus long et leur taille plus importante.

#### **Mode couleur**

Sélectionner l'option couleur souhaitée pour le travail de numérisation. Les options de mode couleur sont les suivantes :

- **•** Auto (applicable uniquement aux fichiers PDF)
- **•** Quadrichromie
- **•** Échelle de gris
- **•** Noir et blanc (non disponible avec les fichiers JPEG)

**REMARQUE :** *Cette option n'est pas modifiable par le DocuColor 250.*

#### **Documents recto verso**

Les options de Mode documents sont les suivantes :

- **•** Recto
- **•** Recto verso (Tête-tête)
- **•** Recto verso (Tête-bêche)

#### **Type de document**

Sélectionner l'option la mieux adaptée au contenu du document. Les options de type de document sont les suivantes :

- **•** Texte et photo
- **•** Texte
- **•** Photo

**REMARQUE :** *Cette option ne peut être modifiée par le DocuColor 250 que si le format de fichier de sortie sélectionné est le format PDF.*

# **Qualité image**

Dans l'onglet **Qualité image**, sélectionner l'une des options suivantes :

- **•** Éclaircir/Foncer
- **•** Contraste
- **•** Exposition auto
- **•** Définition

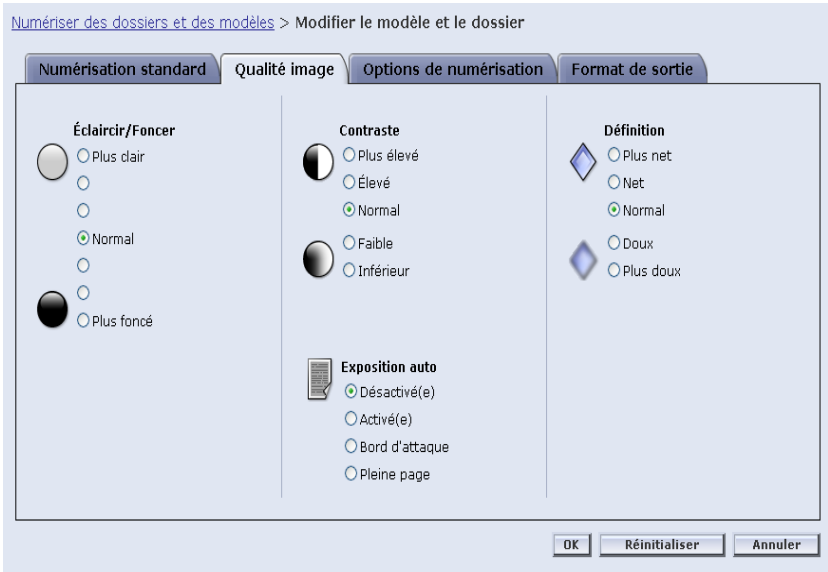

### **Éclaircir/Foncer**

Cette option crée des images numérisées plus claires ou plus foncées.

#### **Contraste**

En partant du contraste du document, il est possible d'augmenter ou d'atténuer ce dernier entre les zones claires et foncées du travail de numérisation. Les options de contraste sont les suivantes :

- **•** Plus élevé
- **•** Élevé
- **•** Normal
- **•** Faible
- **•** Plus faible

## **Exposition auto**

L'exposition auto optimise automatiquement la qualité de l'image numérisée. Les options sont les suivantes :

- **•** Activée La qualité de l'image est automatiquement optimisée.
- **•** Désactivée La fonction d'exposition auto est inactive.
- **•** Bord d'attaque L'exposition auto prend en compte uniquement les premières lignes du bord d'attaque du document.
- **•** Pleine page L'exposition auto prend en compte la page complète en effectuant d'abord une prévisualisation de chaque page.

#### **Définition**

Le paramétrage de la définition permet d'adoucir les lignes d'un document qui paraissent dures ou d'améliorer la netteté des lignes qui paraissent floues. Les options de définition sont les suivantes :

- **•** Plus nette
- **•** Nette
- **•** Normale
- **•** Atténuée
- **•** Plus atténuée

# **Options de numérisation**

Dans l'onglet **Options de numérisation**, sélectionner l'une des options suivantes :

- **•** Résolution de numérisation
- **•** Format de numérisation
- **•** Réduction / Agrandissement

Numériser des dossiers et des modèles > Modifier le modèle et le dossier

- **•** Documents recto verso
- **•** Documents multiformats

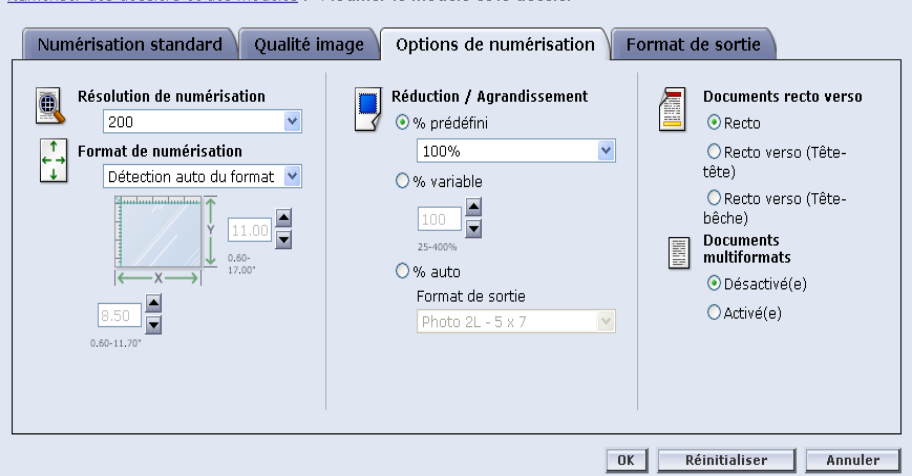

#### **Résolution de numérisation**

Paramétrer la résolution souhaitée pour les travaux de numérisation. Une résolution élevée grossit les fichiers. Les options de résolution de numérisation sont les suivantes :

- **•** Optimale
- **•** 200
- **•** 300
- **•** 400
- **•** 600

#### **Format de numérisation**

Sélectionner le format de numérisation du document à numériser. Les options de format de numérisation comprennent la Détection auto du format, les formats standard 17 pouces et une option de format personnalisé.

La sélection de **Personnaliser** active les zones de sélection numérique **X** et **Y** afin de pouvoir saisir manuellement le format. Les plages disponibles pour **X** et **Y** sont les suivantes :

- $X 1$  à 17 pouces
- **Y** 1 à 14 pouces

#### **Réduction/Agrandissement**

Sélectionner un taux de Réduction/Agrandissement. Les options sont les suivantes :

- **•** Prédéfini
- **•** Variable
- **•** % Auto

#### **Prédéfini**

Les options prédéfinies sont les taux 100% et 12 autres taux prédéfinis.

#### **Variable**

L'option Variable permet de saisir manuellement un taux Réduction/ Agrandissement. La plage disponible se situe entre 25 et 400 %.

#### **% Auto**

Auto % règle l'image sur l'un des formats prédéfinis standard.

#### **Documents recto verso**

Les options du Documents recto verso sont les suivantes :

- **•** Recto
- **•** Recto verso (tête-tête) Pivote sur le grand côté, comme un livre
- **•** Recto verso (tête-bêche) Pivote sur le petit côté, comme un calendrier

#### **Documents multiformats**

Sélectionner l'option Document multiformats lorsque le travail de numérisation comprend des documents de différents formats. Il est possible de paramétrer le fichier de sortie sur un format unique ou sur la reproduction des formats du document. L'option Document multiformats peut s'utiliser avec n'importe quelle définition de format de numérisation.

# **Format de sortie**

Dans l'onglet **Format de sortie**, sélectionner l'une des options suivantes :

- **•** Nom d'objet document
- **•** Nom du fichier image
- **•** Méthode de traitement des noms de document dupliqués
- **•** Journal des travaux

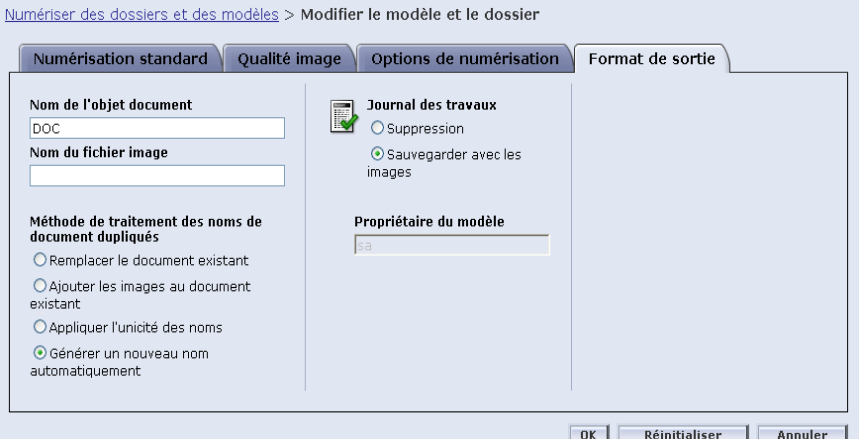

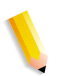

**REMARQUE :** *Le champ Propriétaire du modèle n'est pas disponible. Il n'est pas modifiable.*

#### **Nom d'objet document**

Entrer un nom de 32 caractères maximum destiné aux documents de numérisation. Ce nom s'applique au dossier des documents pour les travaux TIFF et JPEG 1 page et aux fichiers de sortie pour les travaux PDF et TIFF multipage. Chaque travail de numérisation réalisé avec le modèle utilisera le nom d'objet document et, en fonction du paramétrage des noms de documents dupliqués, il pourra être suivi d'un numéro séquentiel (voir [page 5-11](#page-42-0)).

#### **Nom du fichier image**

Entrer un nom destiné aux fichiers images. Les fichiers prendront ce nom.

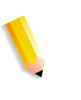

**REMARQUE :** *Les travaux PDF et TIFF multipage ne se trouvent pas dans des dossiers de documents. Leur nom doit être saisi dans le champ Nom d'objet document. Le nom du fichier image ne s'applique pas à ces formats de fichier de sortie ; ainsi, toute saisie dans ce champ est ignorée.*

## <span id="page-42-0"></span>**Méthode de traitement des noms de document dupliqués**

Sélectionner une méthode de traitement des noms de document dupliqués qui s'appliquera à l'appellation des fichiers. La méthode de traitement des noms de document dupliqués détermine la façon dont les nouvelles images seront traitées par rapport aux documents existants portant le même nom. Les options sont les suivantes :

- **•** Remplacer le document existant
- **•** Ajouter les images au document existant
- **•** Appliquer l'unicité des noms
- **•** Générer un nouveau nom automatiquement

#### **Remplacer le document existant**

Cette option efface ou remplace le document existant qui porte le même nom que le nouveau fichier. Si aucun document ne porte le même nom, le nouveau fichier est ajouté.

### **Ajouter les images au document existant**

Cette option ne remplace pas le document existant ; elle enregistre les nouvelles images à la fin du document. Si aucun document ne porte le même nom, le nouveau fichier est ajouté.

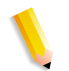

**REMARQUE :** *Cette option s'applique uniquement aux formats de fichier de sortie TIFF 1 page et JPEG.*

#### **Appliquer l'unicité des noms**

Cette option demande un nouveau nom de fichier ; elle ne permet pas de remplacer ou d'ajouter de nouvelles images à des documents existants portant le même nom. Si aucun document ne porte le nom attribué au nouveau document, le document est créé. Si ce nom existe déjà, le document de sortie n'est pas créé.

#### **Générer un nouveau nom automatiquement**

Le nom de fichier est généré automatiquement en prenant en compte le nom entré dans les champs Nom du document et Nom du fichier image. Plusieurs documents utilisant le même modèle reçoivent des noms séquentiels, suivis par un numéro séquentiel.

Exemple :

Si le nom du document spécifié dans le modèle est "fleur", les dossiers de document des travaux numérisés avec ce modèle s'appelleront "fleur", "fleur001", "fleur002", etc.

#### **Journal des travaux**

Sélectionnerune option vous permettant d'enregistrer ou non le fichier journal des travaux en fin de numérisation. Les options sont les suivantes :

- **•** Suppression du journal
- **•** Enregistrement avec le document

# **Copie des modèles et dossiers**

Il est possible de copier un modèle et un dossier existants. Les modèles et dossiers copiés peuvent être renommés et modifiés. Ils se traitent tout comme les autres modèles et dossiers.

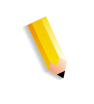

**REMARQUE :** *Lorsqu'un un modèle et un dossier sont copiés, seuls sont copiés le modèle et le dossier où seront stockées les images. Les images de travaux de numérisation existants ne sont pas copiées.*

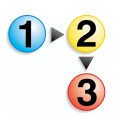

#### **Pour copier un modèle et un dossier :**

- **1.** Se connecter à l'application des Services de numérisation web pour accéder à la liste **Numériser dossiers et modèles**.
- **2.** Cocher la case se trouvant à côté du modèle qui doit être copié.

**3.** Dans le menu **Dossiers**, sélectionner [Copier le modèle et le dossier].

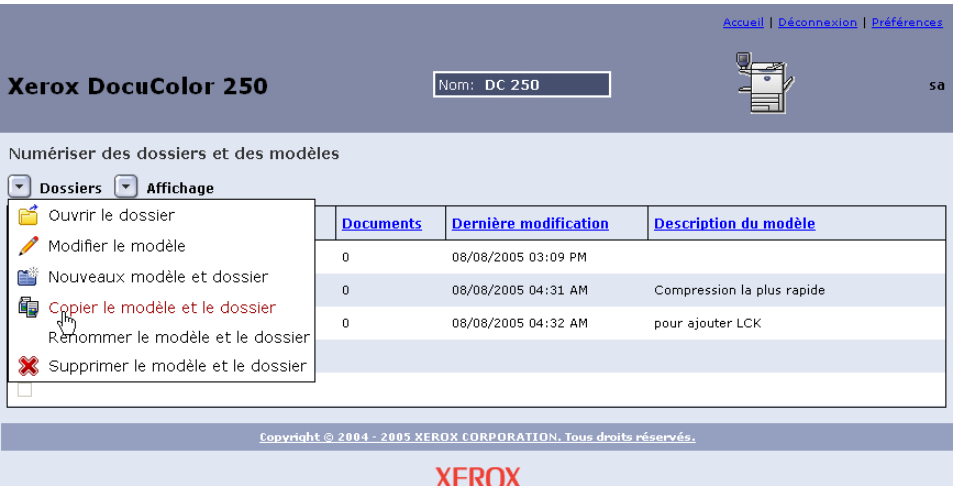

**4.** Dans le champ **Nom de modèle et du dossier** de l'onglet **Numérisation standard**, entrer le nom dunouveau modèle et dossier.

**REMARQUE :** *L'option "Copie de" est ajoutée par défaut au nom du modèle d'origine.*

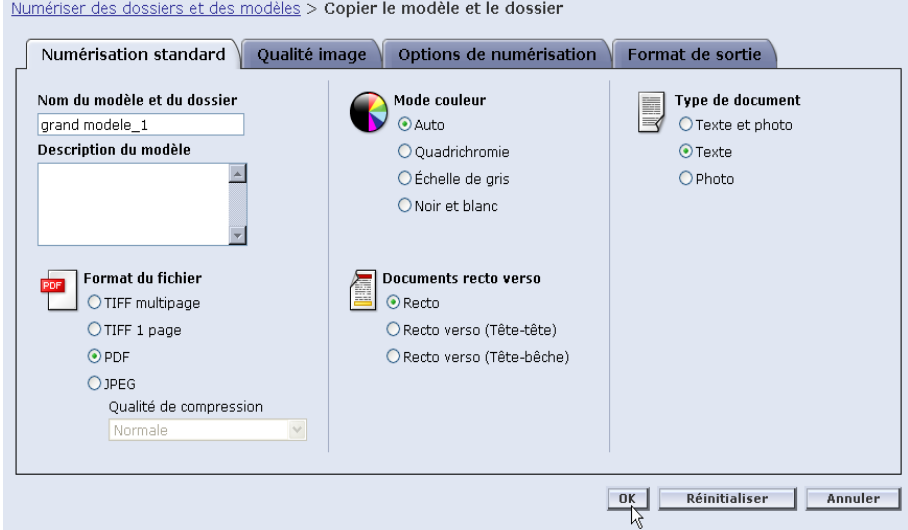

- **5.** Si nécessaire, entrer la description du nouveau modèle dans le champ **Description du modèle**.
- **6.** Modifier le nouveau modèle selon le besoin.
- **7.** Cliquer sur [OK].

La liste des modèles affiche le dossier copié.

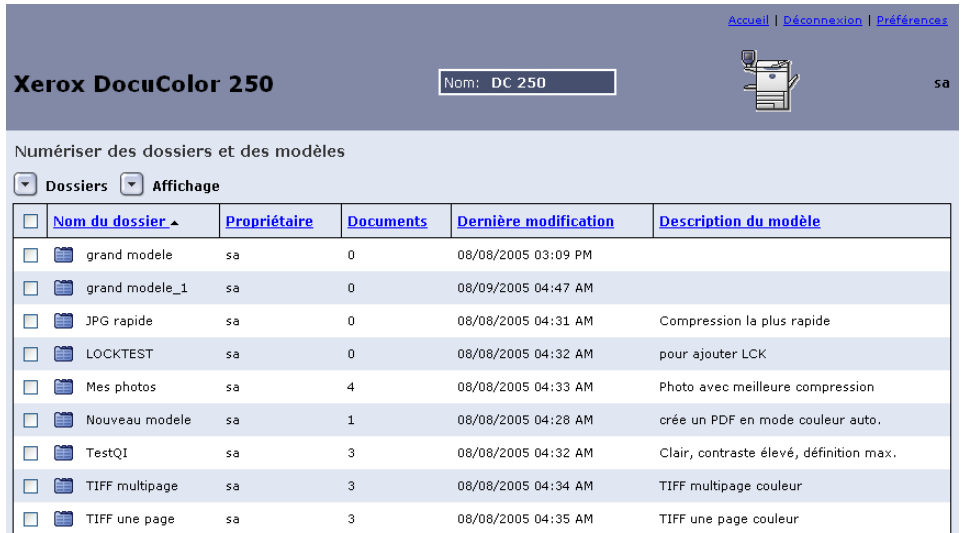

# **Renommer des modèles et dossiers**

Il est possible de renommer les modèles et leurs dossiers. Lorsqu'un modèle est renommé, les dossiers reçoivent automatiquement le même nom que leur modèle. Il est impossible de renommer les dossiers séparément des modèles.

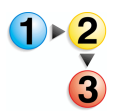

#### **Pour renommer un modèle et un dossier :**

**1.** Se connecter à l'application des Services de numérisation web pour accéder à la liste **Numériser dossiers et modèles**.

**2.** Cocher la case se trouvant à côté du modèle qui doit être renommé.

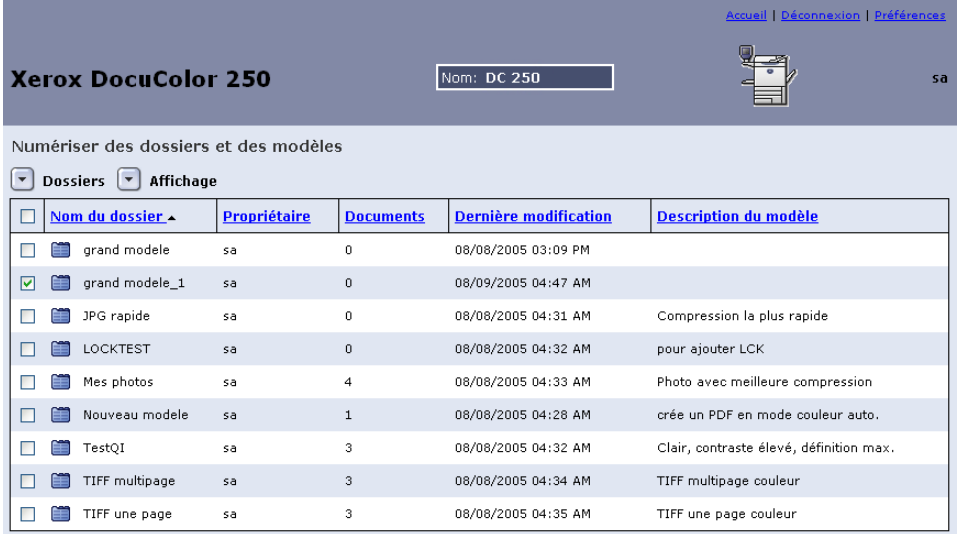

**3.** Dans le menu **Dossiers**, sélectionner [Renommer le modèle et le dossier].

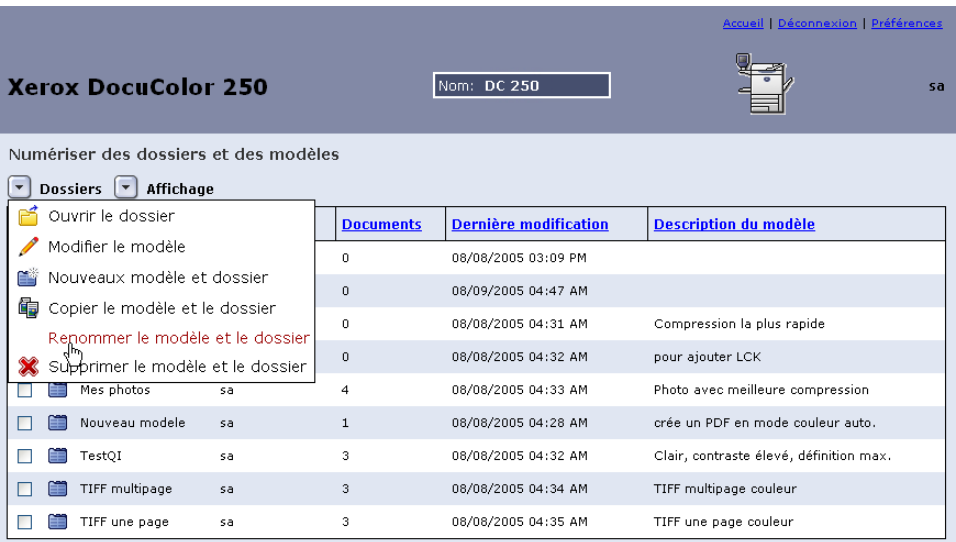

#### **4.** À l'invite, entrerun nouveau nom de modèle.

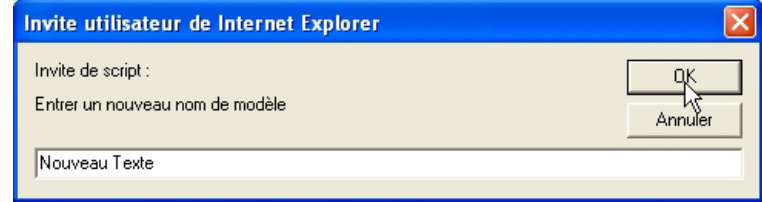

**5.** Cliquer sur [OK].

La liste des modèles affiche le dossier renommé.

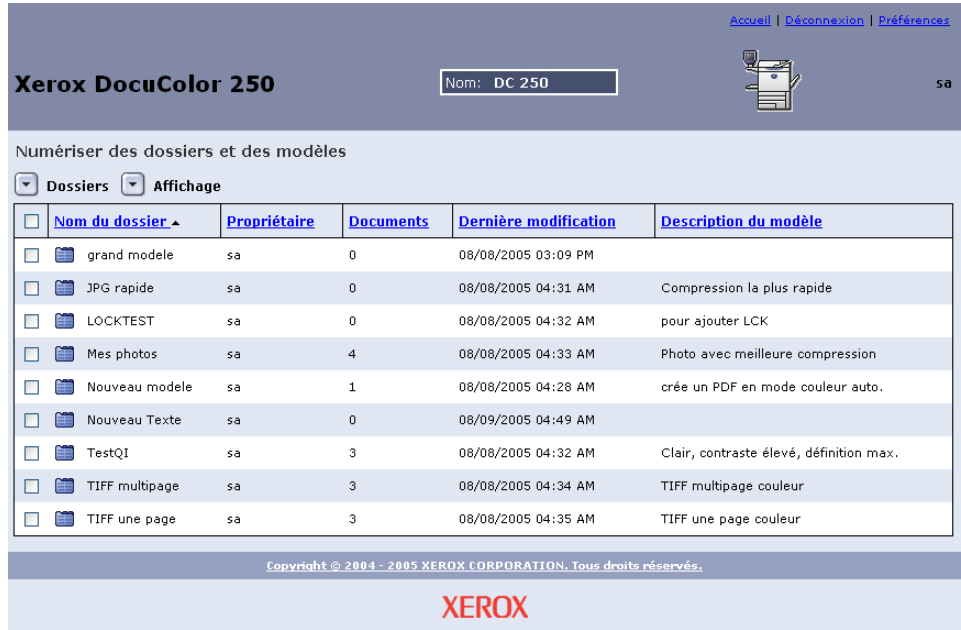

# **Suppression des modèles et dossiers**

Si l'utilisateur pense ne plus avoir besoin d'un modèle, il peut supprimer le modèle et le dossier. Supprimer périodiquement les modèles et dossiers inutilisés permet de libérer de l'espace disque sur DocuSP.

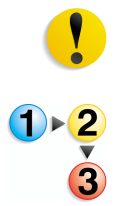

**ATTENTION :** *Lors de la supppression d'un modèle et dossier, tous les contenus des dossiers sont également supprimés.*

- **Pour supprimer un modèle et un dossier :**
- **1.** Se connecter à l'application des Services de numérisation web pour accéder à la liste **Numériser dossiers et modèles**.
- **2.** Cocher la case se trouvant à côté du modèle à supprimer.

**3.** Dans le menu **Dossiers**, sélectionner [Supprimer le modèle et le dossier].

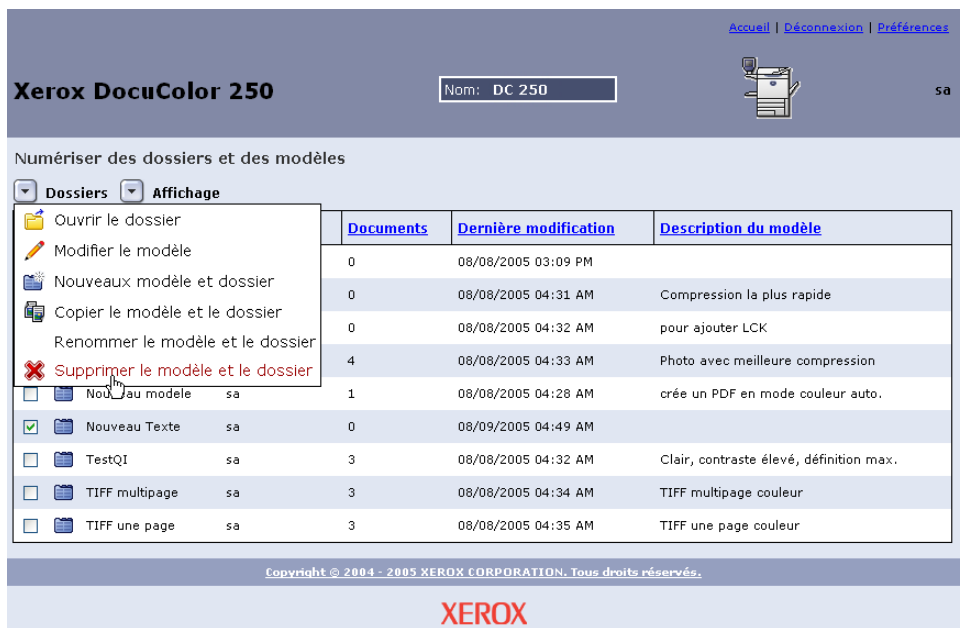

**4.** À la demande de confirmation, cliquer sur [OK].

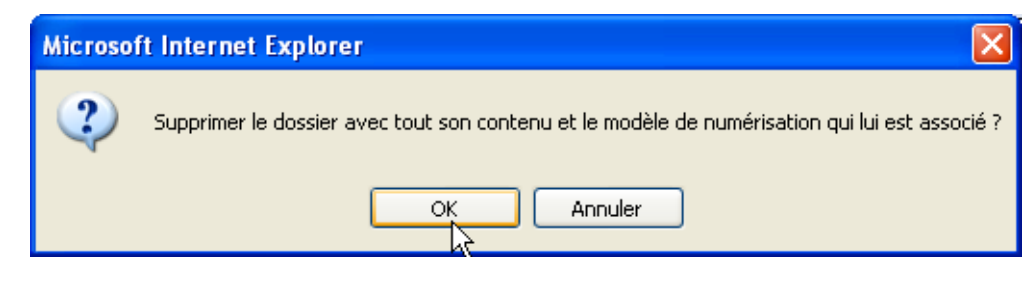

La liste des modèles s'affiche.

# **Gestion des images numérisées**

Les fichiers images numérisés et les fichiers journaux sont stockés dans des espaces d'archivage dénommés dossiers dans le RIP de DocuSP. Le nom de dossier est le même que celui du modèle utilisé pour le travail de numérisation.

Une fois la numérisation terminée, il est possible de télécharger ou de supprimer les images numérisées.

**REMARQUE :** *Les images numérisées sont paramétrées pour expirer au bout d'une période déterminée par l'administrateur système. Une fois le délai expiré, les images stockées dans les espaces d'archivage sur le RIP de DocuSP sont supprimées lors du nettoyage automatique du disque.*

# **Téléchargement des Images**

Il est possible de télécharger des images numérisées et des fichiers journaux présents dans l'espace d'archivage.

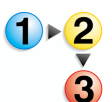

#### **Pour télécharger des fichiers :**

- **1.** Se connecter à l'application des Services de numérisation web pour accéder à la liste **Numériser dossiers et modèles**.
	- **2.** Cocher la case du dossier portant le nom du modèle utilisé pour le travail de numérisation.
	- **3.** Rechercher les fichiers images.

**REMARQUE :** *En fonction de la configuration des fichiers de sortie, les fichiers peuvent se trouver dans un sous-dossier dénommé Dossier de documents. Si les images sont dans le Dossier de documents, il faut ouvrir le dossier puis télécharger les fichiers images un par un. Il est impossible de télécharger globalement un dossier.*

**4.** Sélectionner le fichier à télécharger.

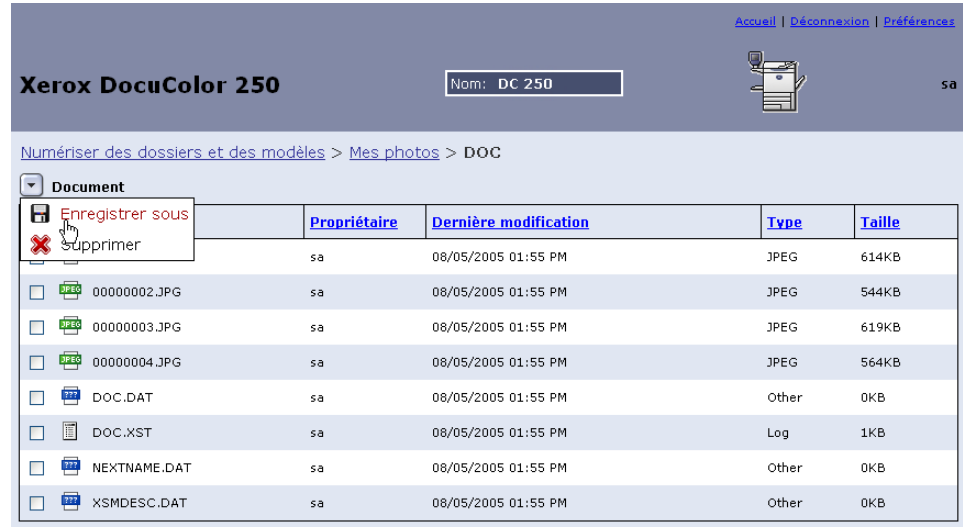

**5.** Dans le menu **Document**, sélectionner [Enregistrer sous].

**6.** Dans la boîte de dialogue Télécharger fichier, cliquer sur [Enregistrer].

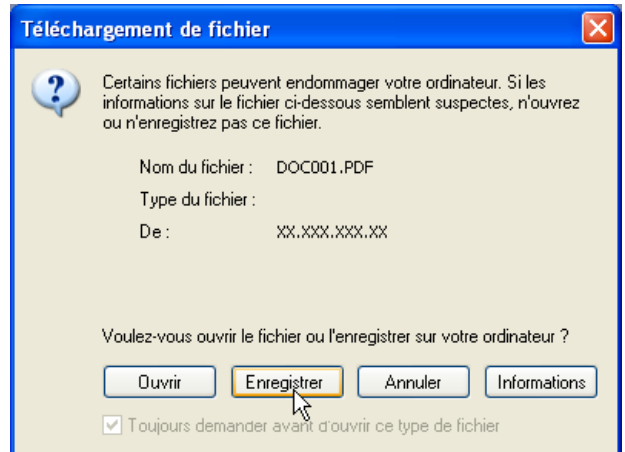

- **7.** Sur le poste de travail, se rendre à l'emplacement sur lequel le fichier doit être enregistré.
- **8.** Cliquer sur [Enregistrer].

# **Suppression des images**

Lorsque les images sont téléchargées et leur traitement terminé, elles devont être supprimées, ainsi que les fichiers journaux, de l'espace d'archivage DocuSP afin d'optimiser l'espace disque réservé au stockage.

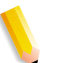

**REMARQUE :** *Ne pas oublier que la maintenance paramétrée pour le disque de DocuSP peut supprimer automatiquement et périodiquement les travaux de numérisation. Lors de la suppression des travaux de numérisation, toutes les images associées sont également supprimées.*

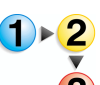

#### **Pour supprimer des fichiers :**

- **1.** Se connecter à l'application des services de numérisation web pour accéder à la liste **Numériser dossiers et modèles** (voir [page 2-1\)](#page-12-0).
- **2.** Cocher la case du dossier portant le nom du modèle utilisé pour le travail de numérisation.
- **3.** Rechercher les dossiers ou fichiers à supprimer.

**REMARQUE :** *En fonction de la configuration des fichiers de sortie, les fichiers images peuvent se trouver dans un sous-dossier dénommé Dossier de document (illustré ci-dessous). Il est possivle de supprimer les fichiers ou dossiers individuellement ou groupés.*

**4.** Sélectionnerles dossiers ou fichiers à supprimer. Pour supprimer tous les dossiers ou fichiers, cocher la case à côté de **Nom** en haut de la liste.

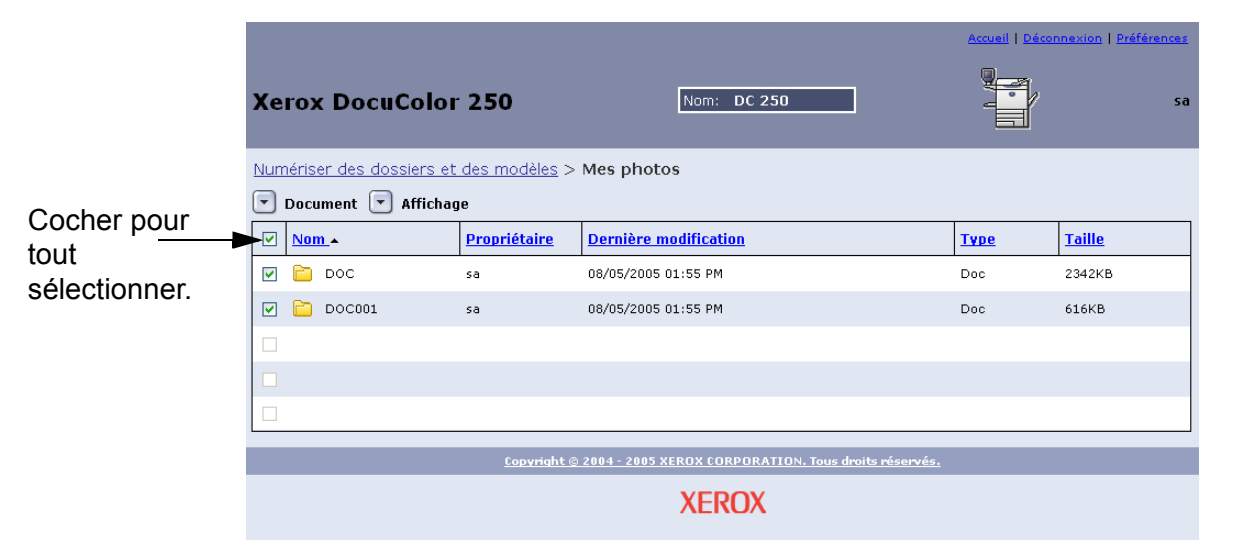

#### **5.** Dans le menu **Document**, sélectionner [Supprimer].

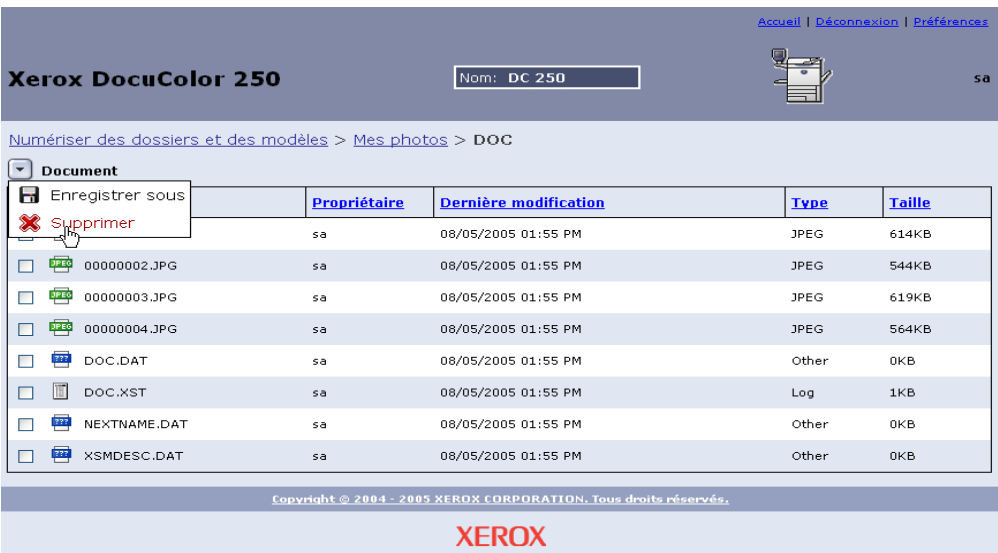

**6.** A l'invite, cliquer sur [OK] ou sur [Annuler] pour abandonner la suppression.

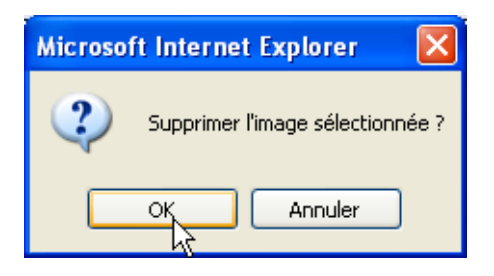

# **6 Fonctions Administrateur**

Les utilisateurs qui ont les droits d'accès Administrateur peuvent accéder à tous les modèles, dossiers, et fichiers de l'ensemble des utilisateurs. Les administrateurs sont autorisés à modifier, copier, renommer ou supprimer les modèles, dossiers et fichiers de l'ensemble des utilisateurs.

Par ailleurs, les administrateurs peuvent paramétrer les préférences par défaut de tous les utilisateurs.

# **Énumération de tous les modèles et dossiers**

Les utilisateurs bénéficiant des droits d'accès Administrateur peuvent consulter leurs modèles et dossiers personnels ou ceux de tous les utilisateurs. "Consulter tout" est activé par défaut.

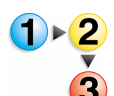

**Pour sélectionner un affichage de modèles de dossiers**

- **1.** À partir du navigateur Internet, accéder à la page d'accueil des Services Internet du DocuColor 250 puis se connecter à l'application des Services de numérisation web en utilisant un compte DocuSP ayant les droits d'accès Administrateur (voir [page 2-1\)](#page-12-0).
- **2.** À partir du menu **Consulter** :
	- Sélectionner **Consulter tout** pour afficher les modèles et dossiers de l'ensemble des utilisateurs,

#### **OU BIEN**

• Sélectionner **Mon dossier** pour afficher uniquement les modèles et dossiers personnels.

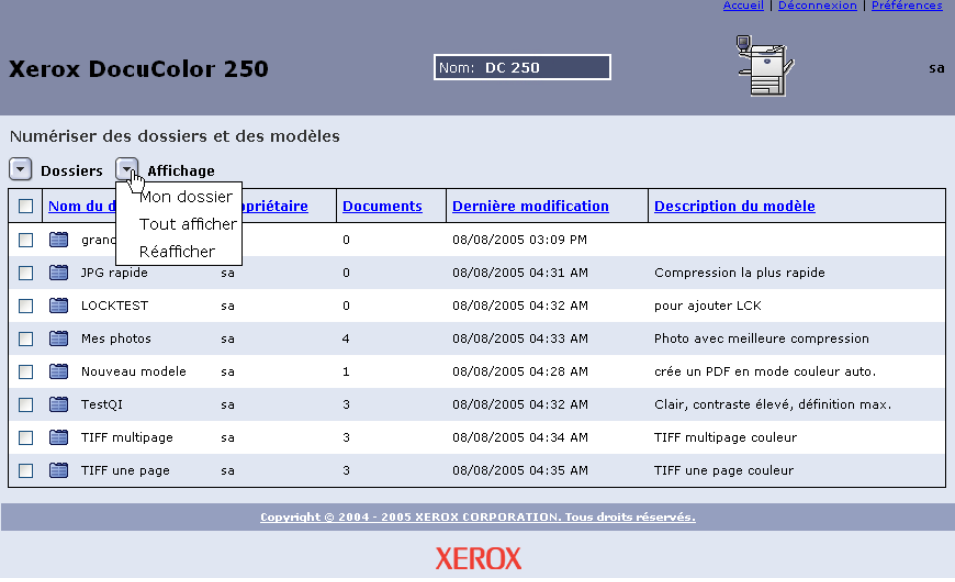

# **Paramétrage des valeurs de modèle par défaut**

Les utilisateurs ayant un compte Administrateur sur DocuSP peuvent définir ou modifier les propriétés par défaut des nouveaux modèles de numérisation.

**REMARQUE :** *Les modèles créés avant la modification des valeurs par défaut ne sont pas concernés par ces changements.*

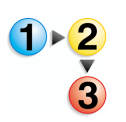

#### **Pour modifier les paramètres par défaut des modèles**

**1.** À partir du navigateur Internet, accéder à l'application des Services de numérisation web puis se connecter en utilisant un compte DocuSP ayant les droits d'accès Administrateur (voir [page 2-1\)](#page-12-0).

**Lien Préférences**

**2.** Sélectionnez le lien **Préférences**.

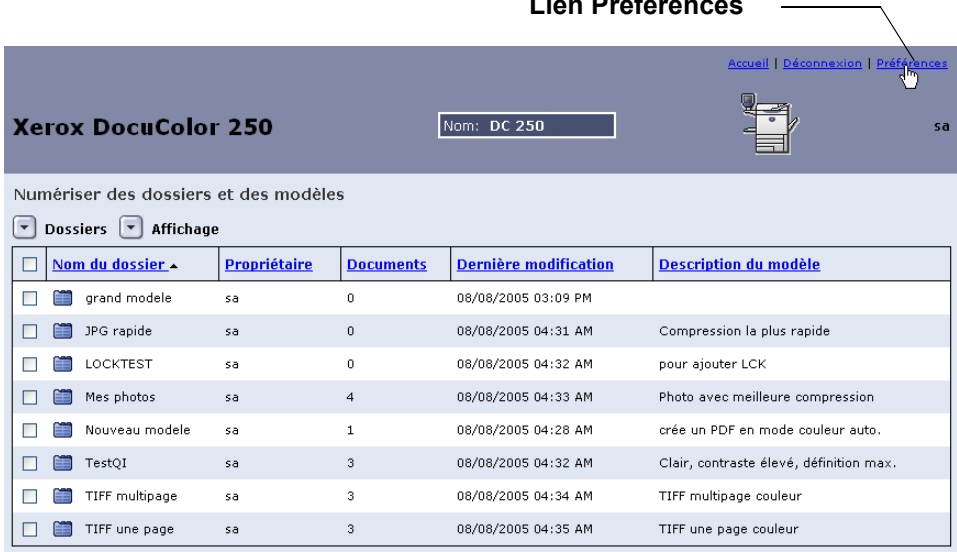

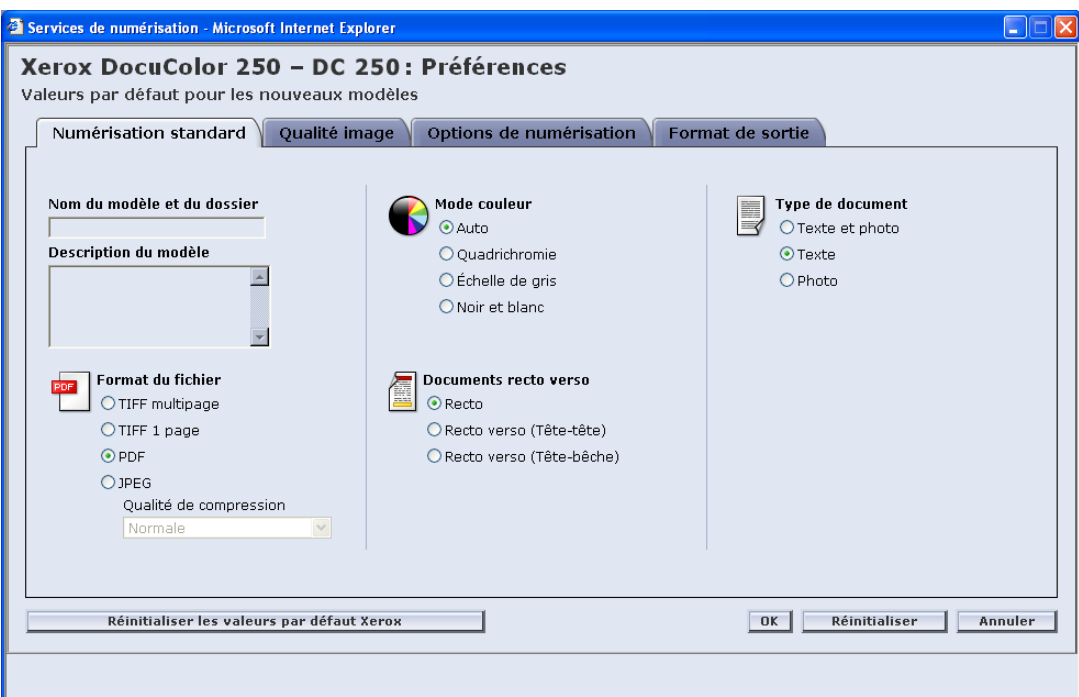

La page contextuelle **Préférences** s'affiche.

- **3.** Définir les valeurs de modèle par défaut pour les propriétés **Numérisation standard**, **Qualité image**, **Options de numérisation**, et **Format de sortie** dans les onglets respectifs (voir les pages [6-4](#page-57-0) à [6-11](#page-64-0)).
- **4.** Cliquer sur [OK].

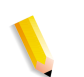

**REMARQUE :** *Pour restaurer les valeurs paramétrées en usine, cliquer sur le bouton [Réinitialiser les valeurs par défaut Xerox].*

# <span id="page-57-0"></span>**Numérisation standard**

Dans l'onglet **Numérisation standard**, sélectionner les défauts suivants destinés aux nouveaux modèles :

- **•** Format du fichier
- **•** Mode couleur
- **•** Documents recto verso
- **•** Type de document

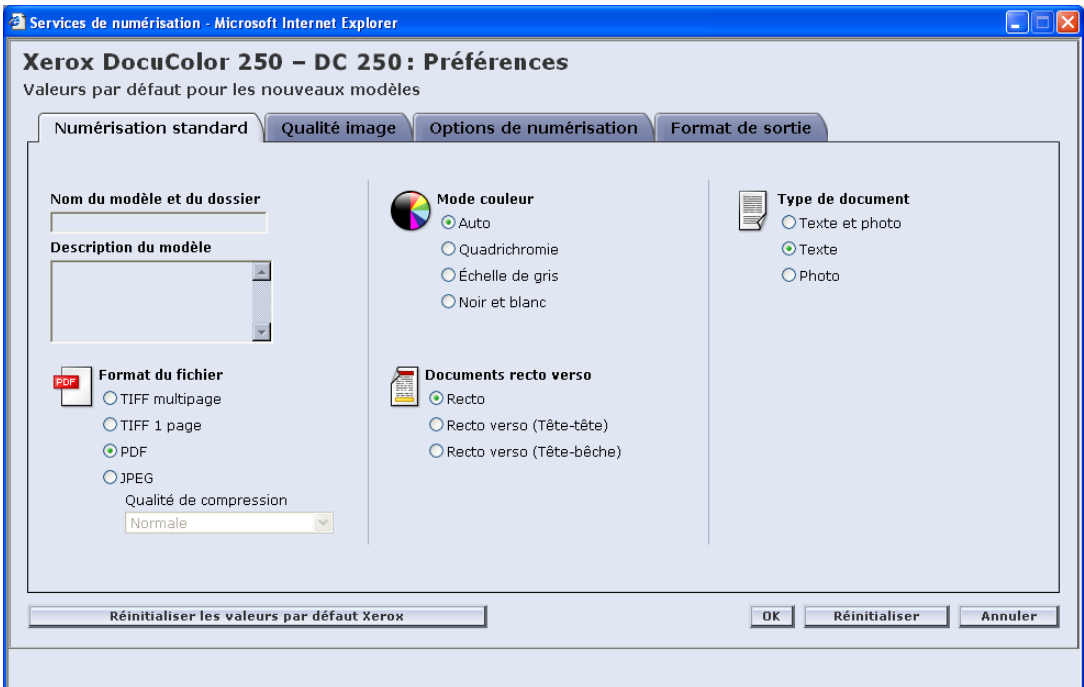

**REMARQUE :** *Les champs Nom du modèle et du dossier et Description du modèle ne sont pas modifiables. Ces champs ne peuvent pas avoir de valeurs par défaut.*

#### **Format du fichier**

Les formats de fichier suivants sont disponibles :

- **•** TIFF multipage
- **•** TIFF 1 page
- **•** PDF (Portable Document Format)
- **•** JPEG

Le format de fichier par défaut est PDF.

#### **TIFF multipage**

Cette option enregistre le travail de numérisation sous la forme d'un fichier unique contenant plusieurs pages.

### **TIFF 1 page**

Cette option numérise les différentes pages du document et les enregistre séparément dans des fichiers TIFF, créant ainsi plusieurs fichiers images. Ces derniers sont regroupés dans lDocuSP, dans un sous-dossier dénommé Dossier de documents.

**REMARQUE :** *Ne pas utiliser l'option de mode couleur "Auto" avec ce format de fichier. La sélection de l'option de mode couleur "Auto" entraînerait le message d'erreur qui indique un conflit.*

#### **PDF**

Cette option enregistre le travail de numérisation sous la forme d'un fichier PDF unique contenant plusieurs pages.

#### **JPEG**

Cette option numérise les différentes pages du document et les enregistre séparément dans des fichiers JPEG, créant ainsi plusieurs fichiers images. Ces derniers sont regroupés dans le DocuSP, dans un sous-dossier dénommé Dossier de documents.

Lorsque JPEG est sélectionné, la liste déroulante de la **qualité de compression** devient active. Les options suivantes sont disponibles :

- **•** La plus rapide
- **•** Rapide
- **•** Normale
- **•** Bonne
- **•** Optimale

**La plus rapide** permet d'enregistrer plus rapidement les fichiers qui présentent alors une taille plus petite ; toutefois, l'image présente une moins bonne qualité. **Optimale** offre une meilleure qualité d'image, mais l'enregistrement des fichiers est plus long et leur taille plus importante.

La valeur par défaut est Normale.

#### **Mode couleur**

Sélectionnez l'option couleur souhaitée pour le travail de numérisation. Les options du Mode couleur sont les suivantes :

- **•** Auto (applicable uniquement aux fichiers PDF)
- **•** Quadrichromie
- **•** Échelle de gris
- **•** Noir et blanc (non disponible avec les fichiers JPEG)

La valeur par défaut est Auto.

#### **Documents recto verso**

Les options du Mode documents sont les suivantes :

- **•** Recto
- **•** Recto verso (Tête-tête)
- **•** Recto verso (Tête-bêche)

La valeur par défaut est Recto.

### **Type de document**

Sélectionnez l'option la mieux adaptée au contenu du document. Les options de type de document sont les suivantes :

- **•** Texte et photo
- **•** Texte
- **•** Photo

La valeur par défaut est Texte.

# **Qualité image**

Dans l'onglet **Qualité image**, sélectionner les réglages de qualité image par défaut pour les nouveaux modèles :

- **•** Éclaircir/Foncer
- **•** Contraste
- **•** Exposition auto
- **•** Définition

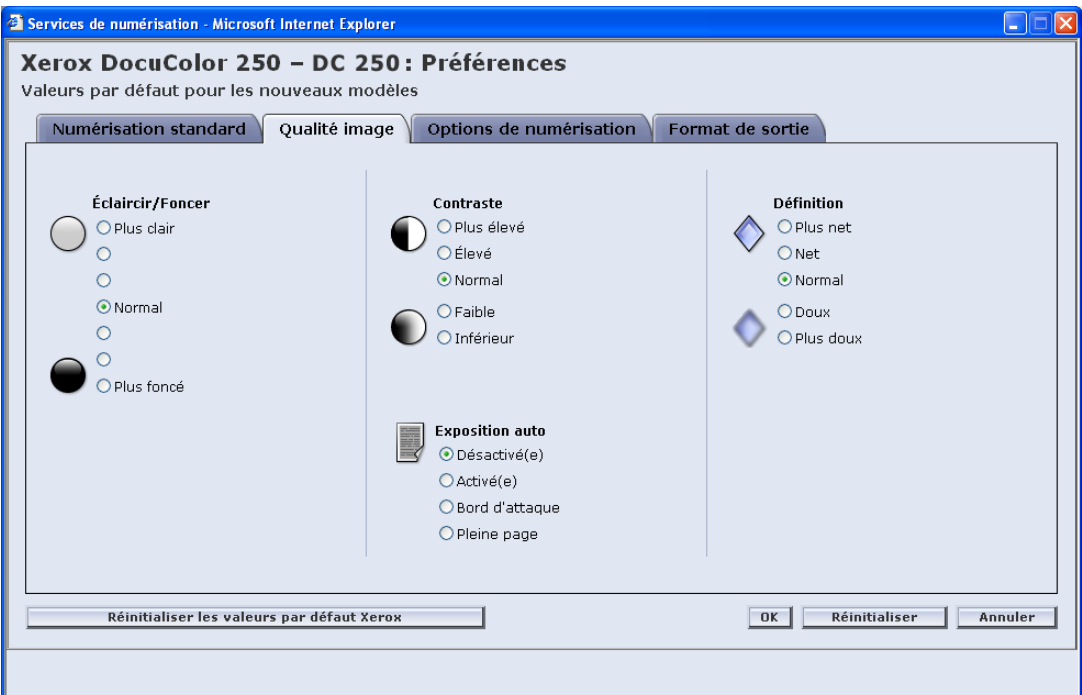

### **Éclaircir/Foncer**

Cette option définit les valeurs par défaut pour une numérisation plus ou moins foncée.

La valeur par défaut est Normale.

#### **Contraste**

En partant du contraste du document, augmenter ou atténuer ce dernier entre les zones claires et foncées des travaux de numérisation. Les options de contraste sont les suivantes :

- **•** Plus élevé
- **•** Élevé
- **•** Normal
- **•** Faible
- **•** Plus faible

La valeur par défaut est Normal.

### **Exposition auto**

L'exposition auto optimise automatiquement la qualité de l'image numérisée. Les options sont les suivantes :

- **•** Activée La qualité image est automatiquement optimisée.
- **•** Désactivée La fonction d'exposition auto est inactive.
- **•** Bord d'attaque L'exposition auto prend en compte uniquement les premières lignes du bord d'attaque du document.
- **•** Pleine page L'exposition auto prend en compte la page complète en effectuant d'abord une prévisualisation de chaque page.

La valeur par défaut est Désactivée.

#### **Définition**

Le paramétrage de la définition permet d'adoucir les lignes d'un document qui paraissent dures, ou d'améliorer la netteté des lignes qui paraissent légèrement floues. Les options de définition sont les suivantes :

- **•** Plus nette
- **•** Nette
- **•** Normale
- **•** Atténuée
- **•** Plus atténuée

La valeur par défaut est Normale.

# **Options de numérisation**

Dans l'onglet **Options de numérisation**, sélectionner les valeurs par défaut suivants destinés aux nouveaux modèles :

- **•** Résolution de numérisation
- **•** Format de numérisation
- **•** Réduction/Agrandissement
- **•** Documents recto verso
- **•** Documents multiformats

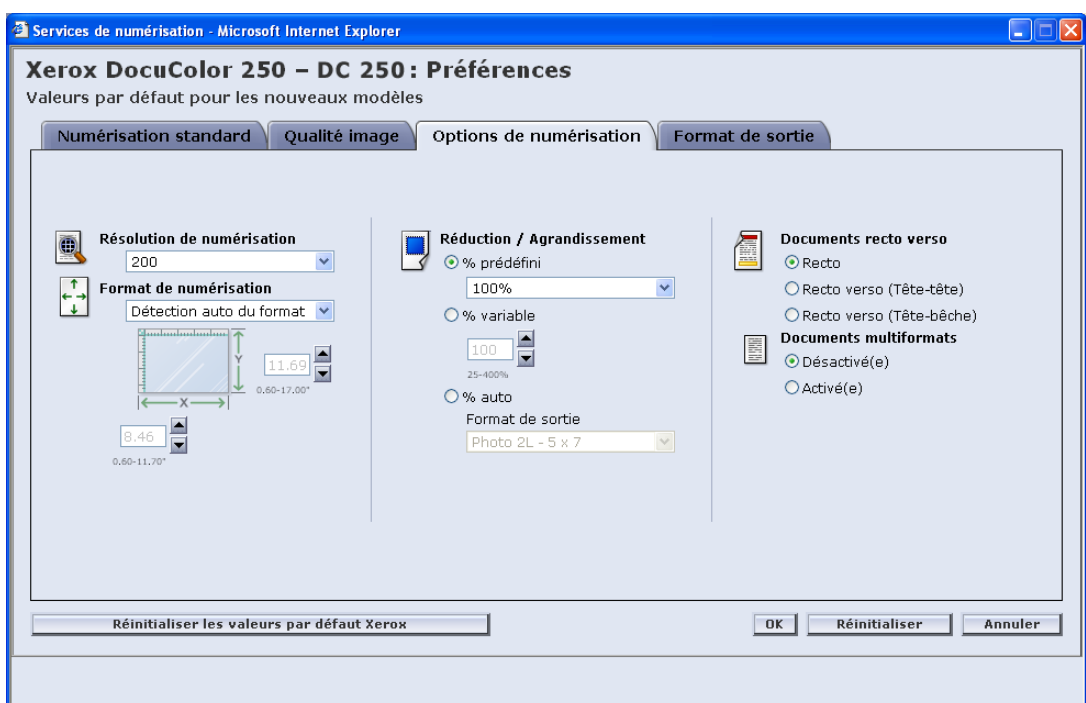

### **Résolution de numérisation**

Paramétrer la résolution souhaitée pour les modèles. Une résolution élevée grossit les fichiers. Les options de résolution de numérisation sont les suivantes :

- **•** Optimale
- **•** 200
- **•** 300
- **•** 400
- **•** 600

La valeur par défaut est 200.

### **Format de numérisation**

Sélectionner un format de numérisation par défaut pour le document à numériser. Les options de format de numérisation comprennent la Détection auto du format, les formats standard 17 pouces et une option de format personnalisé.

La sélection de **Personnaliser** active les zones de sélection numérique **X** et **Y** pour que le format puisse être saisi manuellement. Les plages disponibles pour **X** et **Y** sont les suivantes :

- $X 1$  à 17 pouces
- $Y 1$  à 14 pouces

La valeur par défaut est Détection auto du format.

### **Réduction/Agrandissement**

Sélectionnez un taux de Réduction/Agrandissement par défaut applicable à tous les modèles. Les options sont les suivantes :

- **•** Prédéfini
- **•** Variable
- **•** % Auto

Le taux par défaut est Prédéfini, 100 %.

#### **Prédéfini**

Prédéfini est le paramètre par défaut. Les options prédéfinies sont les taux 100 % et 12 autres taux prédéfinis.

La valeur par défaut est 100 %.

#### **Variable**

L'option Variable permet de saisir manuellement le taux de Réduction/ Agrandissement. La plage disponible se situe entre 25 et 400 %.

La valeur par défaut est 100 %.

#### **% Auto**

% Auto règle l'image sur l'un des formats prédéfinis standard.

Le paramètre par défaut est Photo 2L - 5 x 7 pouces.

#### **Documents recto verso**

Les options sont les suivantes:

- **•** Recto
- **•** Recto verso (tête-tête) Pivote sur le grand côté, comme un livre
- **•** Recto verso (tête-bêche) Pivote sur le petit côté, comme un calendrier

La valeur par défaut est Recto.

#### **Documents multiformats**

Sélectionner l'option Document multiformats lorsque le travail de numérisation comprend des documents de différents formats. Il est possible de paramétrer le fichier de sortie sur un format unique ou sur la reproduction des formats du document. L'option Document multiformat peut être utilisée avec n'importe quelle définition de format de numérisation.

La valeur par défaut est Désactivé.

# <span id="page-64-0"></span>**Format de sortie**

Dans l'onglet **Format de sortie**, sélectionner les valeurs par défaut suivants destinés aux nouveaux modèles :

- **•** Nom d'objet document
- **•** Nom du fichier image
- **•** Méthode de traitement des noms de document dupliqués
- **•** Journal des travaux

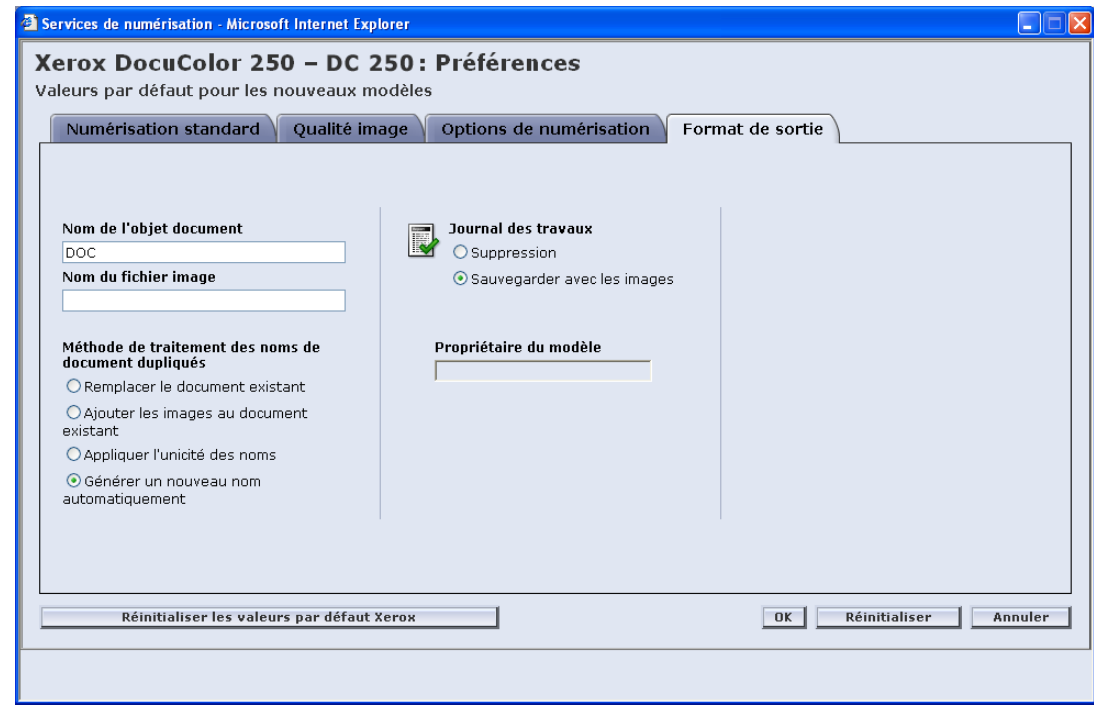

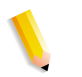

**REMARQUE :** *Le champ Propriétaire du modèle n'est pas disponible. Il n'est pas modifiable.*

### **Nom d'objet document**

Entrer un nom d'objet document par défaut de 32 caractères maximum. Ce nom s'applique au dossier des documents pour les travaux TIFF et 1 page JPEG et aux fichiers de sortie pour les travaux PDF et TIFF multipage. Chaque travail de numérisation réalisé avec le modèle utilisera le nom d'objet document et, en fonction du paramétrage des noms de documents dupliqués, il pourra être suivi d'un numéro séquentiel (voir [page 6-12](#page-65-0)).

Le paramètre par défaut du nom d'objet document est DOC.

#### **Nom du fichier image**

Entrer un nom destiné aux fichiers images. Les fichiers prendront ce nom.

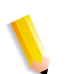

**REMARQUE :** *Les travaux PDF et TIFF multipage ne se trouvent pas dans des dossiers de documents. Leur nom doit être saisi dans le champ Nom d'objet document. Le nom du fichier image ne s'applique pas à ces formats de fichier de sortie ; ainsi, toute saisie dans ce champ est ignorée.*

#### <span id="page-65-0"></span>**Méthode de traitement des noms de document dupliqués**

Pour nommer les fichiers, sélectionner une méthode de traitement par défaut pour les noms de document dupliqués. La méthode de traitement des noms de document dupliqués détermine la gestion des nouvelles images par rapport aux documents existants portant le même nom de fichier et enregistrés dans le dossier du nouveau document. Les options sont les suivantes :

- **•** Remplacer le document existant
- **•** Ajouter les images au document existant
- **•** Appliquer l'unicité des noms
- **•** Générer un nouveau nom automatiquement

Le paramètre par défaut est Générer un nouveau nom automatiquement.

#### **Remplacer le document existant**

Cette option efface ou remplace le document existant qui porte le même nom que le nouveau fichier. Si aucun document ne porte le même nom, le nouveau fichier est ajouté.

#### **Ajouter les images au document existant**

Cette option ne remplace pas le document existant ; elle enregistre les nouvelles images à la fin du document. Si aucun document ne porte le même nom, le nouveau fichier est ajouté.

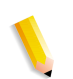

**REMARQUE :** *Cette option s'applique uniquement aux formats de fichier de sortie TIFF 1 page et JPEG.*

#### **Appliquer l'unicité des noms**

Cette option demande un nouveau nom de fichier. Elle ne permet pas de remplacer ou d'ajouter de nouvelles images à des documents existants portant le même nom. Si aucun document ne porte le nom attribué au nouveau document, le document est créé. Si ce nom existe déjà, le document de sortie n'est pas créé.

#### **Générer un nouveau nom automatiquement**

Le nom est généré automatiquement en prenant en compte le nom entré dans les champs Nom du document et Nom du fichier image. Plusieurs documents utilisant le même modèle reçoivent des noms séquentiels, suivis par un numéro séquentiel.

Exemple :

Si le nom du document spécifié dans le modèle est "fleur", les dossiers de document des travaux numérisés avec ce modèle s'appelleront "fleur", "fleur001", "fleur002", etc.

#### **Journal des travaux**

Définir la valeur de modèle par défaut pour le fichier journal à la fin de la numérisation. Les options sont les suivantes :

- **•** Suppression du journal
- **•** Enregistrement avec le document

Le paramètre par défaut est Enregistrement avec le document.

# **Restauration des paramètres par défaut**

Pour restaurer les paramètres Xerox originaux, sélectionner le bouton **Réinitialiser les défauts Xerox** de la page contextuelle **Préférences**.

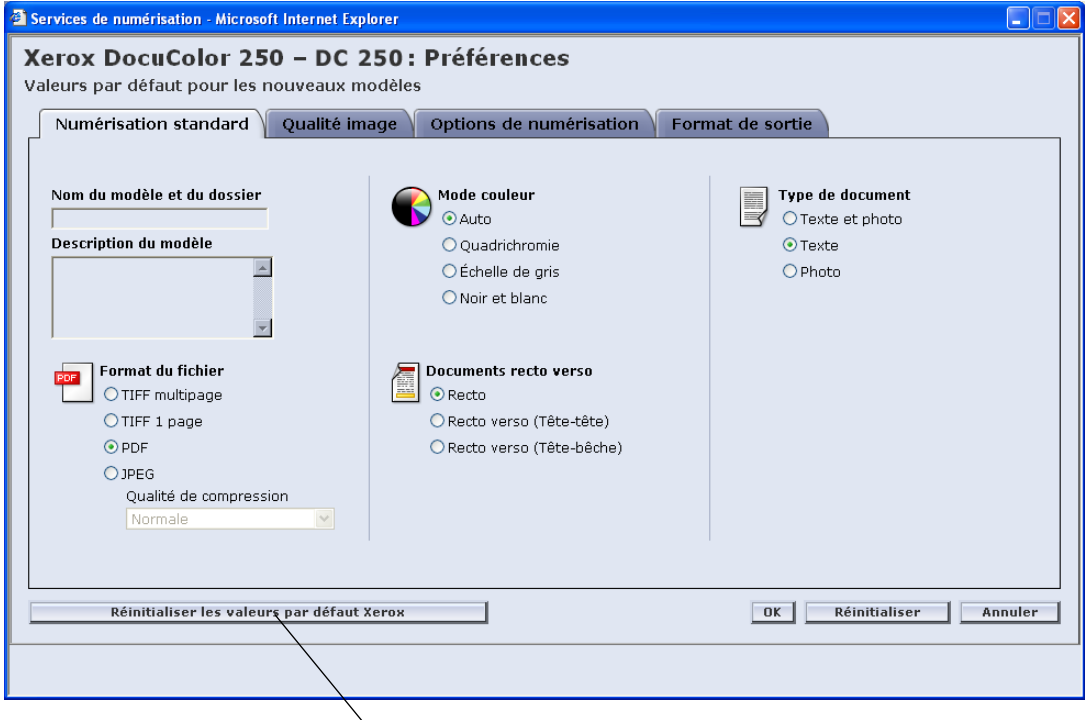

Bouton **Réinitialiser les valeurs par défaut Xerox**

# **Maintenance du disque des Services de numérisation**

# **Paramétrage des options de suppression des travaux de numérisation**

Pour optimiser l'espace disque de DocuSP, définir les options de suppression applicables aux travaux de numérisation selon la manière appropriée à votre site.

Les **options des travaux de numérisation** sur DocuSP sont les suivantes :

- **•** Conserver jusqu'à suppression manuelle
- **•** Supprimer automatiquement

Les options concernant les délais de suppression automatique sont les suivantes :

- **•** Heures 1 à 720 (défaut : 120)
- **•** Jours 1 à 30 (défaut : 30)

Le paramètre par défaut est Suppression automatique, 120 heures.

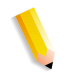

**REMARQUE :** *Pour obtenir des informations supplémentaires, se reporter au Guide système de DocuSP.*

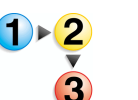

#### **Pour définir les options de travaux de numérisation :**

**1.** Sur DocuSP, cliquer deux fois sur l'icône d'avertissement de disque plein  $\Box$ 

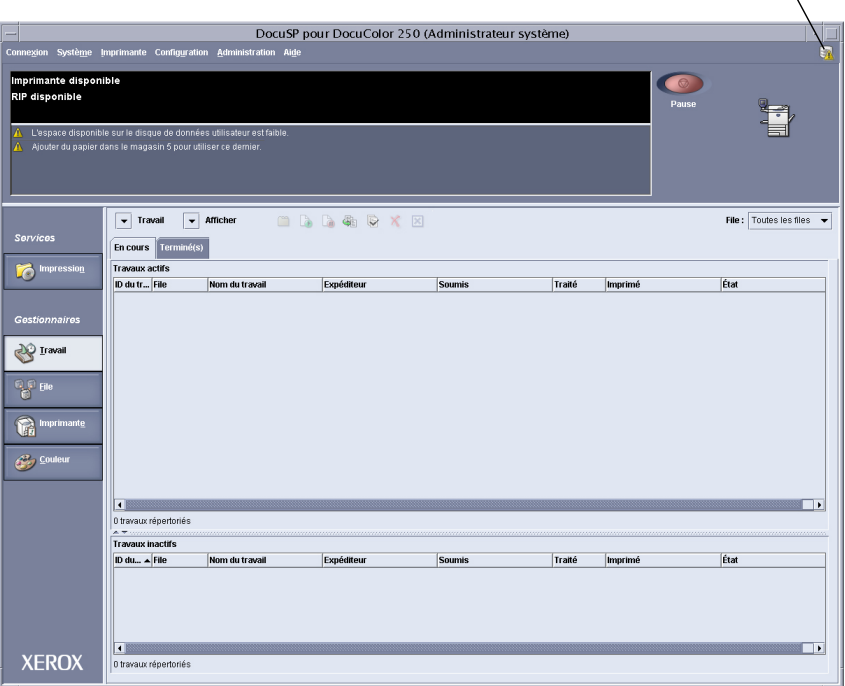

**Icône d'avertissement de disque plein**

La boîte de dialogue Préférences système s'affiche.

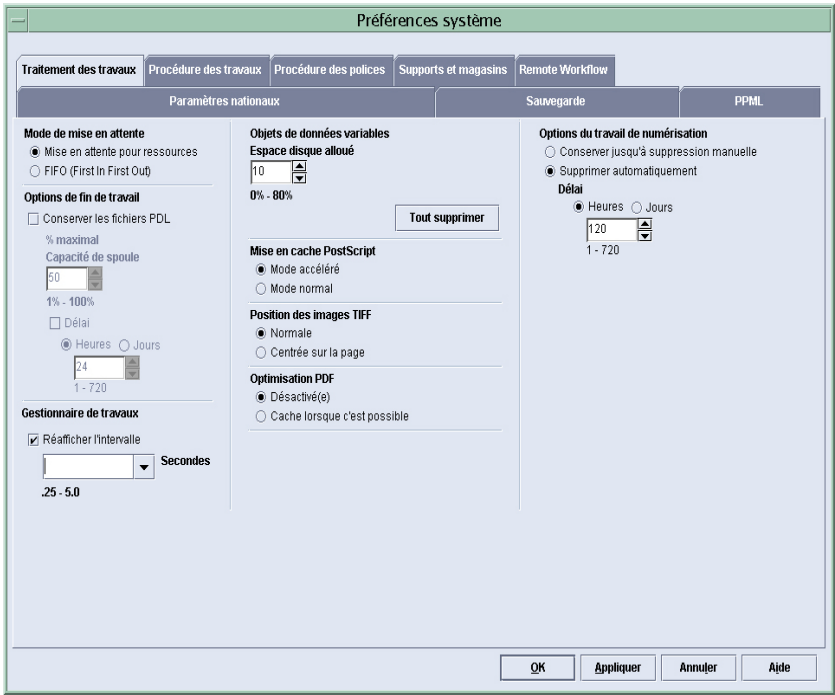

**2.** Sélectionner les travaux de numérisation qui seront supprimés automatiquement ou manuellement.

- **3.** Pour la suppression automatique, préciser une période.
- **4.** Cliquer sur [OK].

## **Nettoyage du disque des Services de numérisation**

Lorsqu'une quelconque partition du disque système DocuSP dépasse la plage d'utilisation normale, les boutons [Fichiers de numérisation] et [Nettoyer le disque] deviennent actifs.

**Vérification des propriétés du disque système**

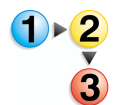

**Pour vérifier les propriétés du disque système :**

Sur DocuSP, cliquer deux fois sur l'icône d'avertissement de disque plein  $\mathbb{R}$ 

La boîte de dialogue Propriétés du disque système s'affiche.

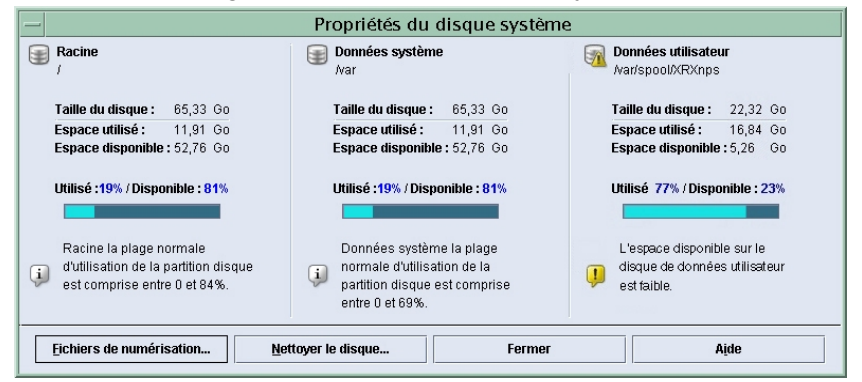

#### **Suppression des fichiers de numérisation**

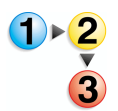

#### **Pour supprimer des fichiers de numérisation :**

**1.** Dans la boîte de dialogue Propriétés du disque système, cliquer sur le bouton [Fichiers de numérisation].

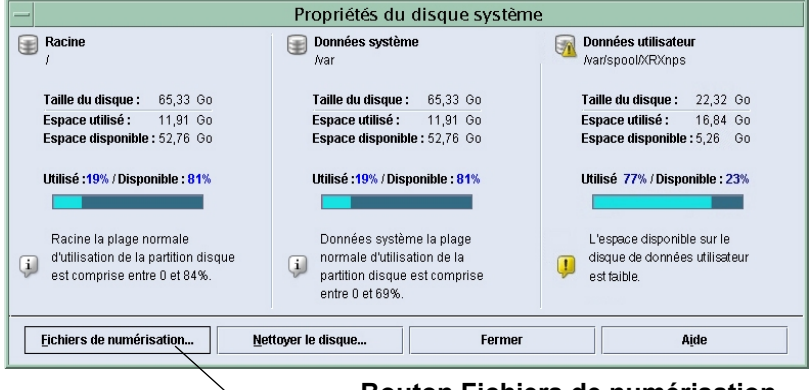

#### **Bouton Fichiers de numérisation**

**2.** Dans la boîte de dialogue Utilisation du disque - Fichiers de numérisation, sélectionner un utilisateur.

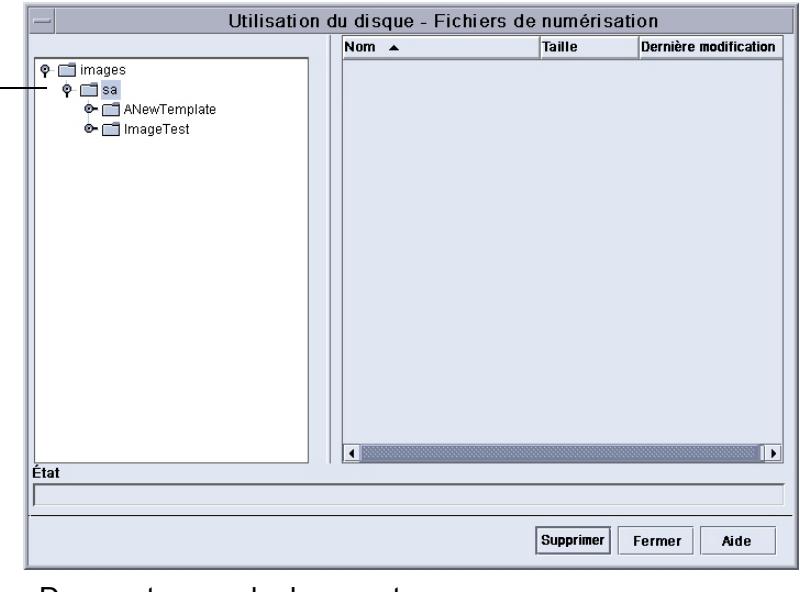

Dans cet exemple, le compte utilisateur "sa" a été sélectionné.

**3.** Sélectionner un dossier de modèles puis un travail de numérisation ou un dossier de document.

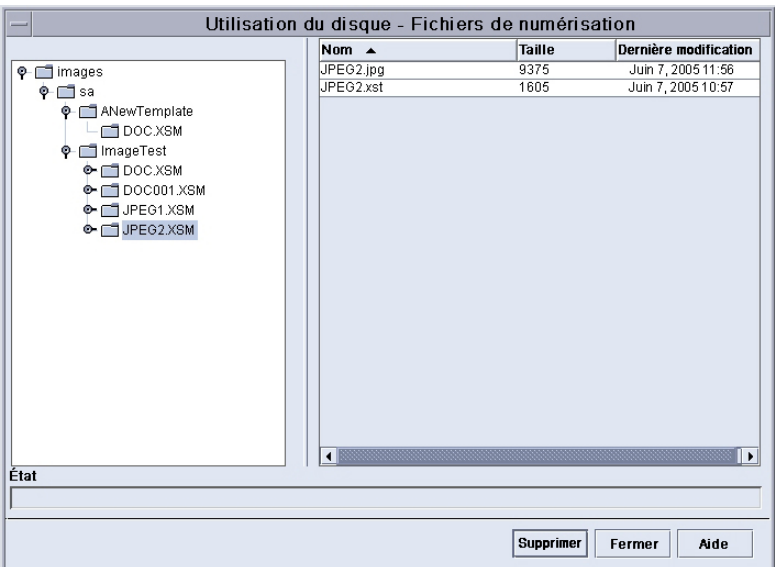

Dans cet exemple, le modèle "Test image" et le travail de numérisation (dossier de document) "JPEG2.XSM" ont été

- **4.** Sélectionner les fichiers à supprimer.
- **5.** Cliquer sur [Supprimer].

#### **REMARQUES :**

- *Pour supprimer un dossier complet avec son contenu, supprimer d'abord tous ses fichiers. Une fois les fichiers supprimés, le dossier est supprimé automatiquement.*
	- *Les dossiers de modèles ne peuvent pas être supprimés.*
# **7 Résolution des incidents**

Ce chapitre donne des solutions aux incidents pouvant se produire avec le système.

## **Incidents d'ordre général et solutions**

Les informations suivantes sont destinées aux utilisateurs et aux administrateurs système.

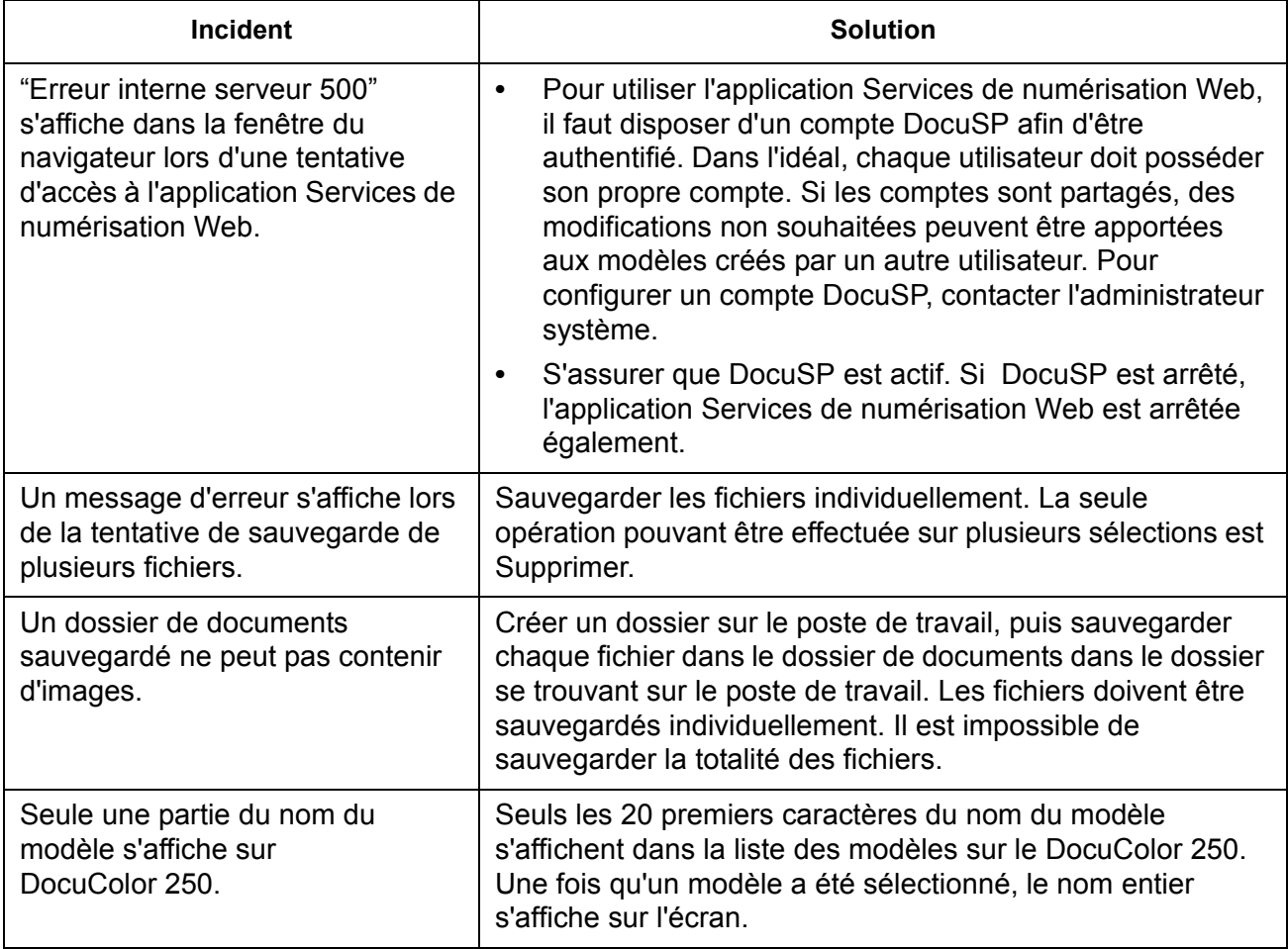

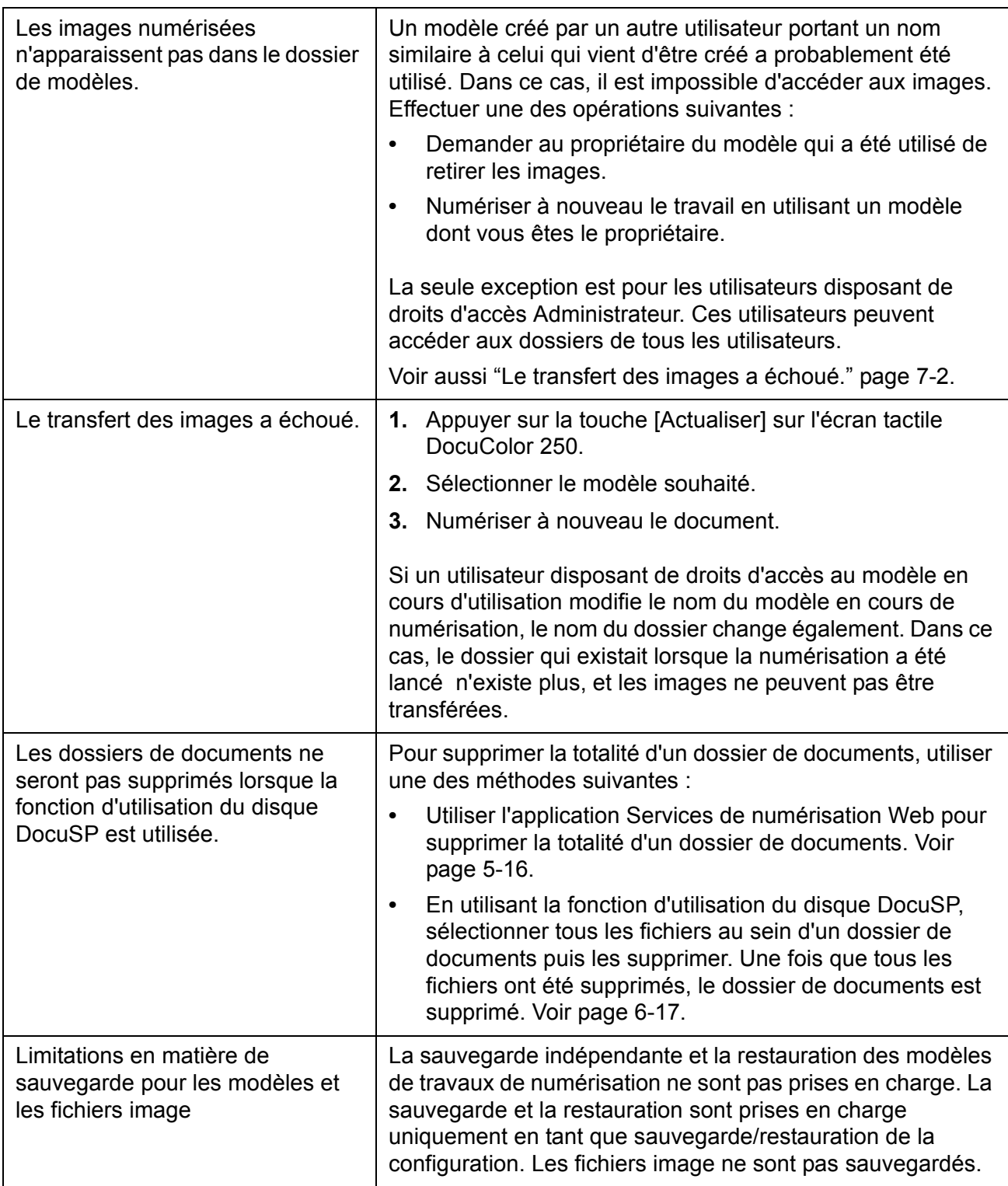

# <span id="page-74-0"></span>**Redémarrage du DocuSP et du serveur Web**

En cas de panne d'un serveur Web, un message indique de redémarrer le DocuSP. Pour redémarrer le DocuSP, appuyer sur le bouton [Redémarrer] dans la boîte de dialogue.

Le redémarrage du DocuSP redémarre également le serveur Web Quelques minutes après le redémarrage du DocuSP, le serveur Web est disponible. Il n'est pas disponible immédiatement.

# **8 Annexe**

## **Licence publique générale amoindrie de GNU**

Version 2.1, février 1999

Copyright (C) 1991, 1999 Free Software Foundation, Inc.

51 Franklin St, Fifth Floor, Boston, MA 02110-1301 États-Unis

La copie et la distribution de copies exactes de ce document de licence sont autorisées, mais sa modification est interdite.

[Il s'agit de la première version diffusée de la Licence publique générale amoindrie. Elle succède également à la Licence publique de bibliothèque, version 2, en conséquence le numéro de version 2.1.]

### **Préambule**

Les licences de la plupart des logiciels sont destinées à vous retirer la liberté de les partager et des modifier. En revanche, les Licences publiques générales (GNU) garantissent votre liberté de partager et de modifier un logiciel libre - afin d'assurer qu'il est libre pour tous ses utilisateurs.

La présente licence, la Licence publique générale amoindrie, s'applique à certains modules logiciels conçus spécialement - généralement les bibliothèques - de la Free Software Fondation et des autres auteurs qui décident de l'utiliser. Vous pouvez également l'utiliser, mais nous vous conseillons de vous demander au préalable si cette licence ou la Licence publique générale ordinaire est la meilleure stratégie à adopter dans un cas particulier, en fonction des explications ci-après.

Lorsque nous parlons de logiciel libre, nous faisons référence à sa liberté d'utilisation et non pas au prix. Nos Licences publiques générales permettent d'assurer que vous êtes libre de distribuer des copies de logiciel libre (et de faire payer ce service si vous le souhaitez) ; que vous recevez le code source ou que vous pouvez l'obtenir si vous le souhaitez ; que vous pouvez modifier le logiciel et utiliser des parties de celui-ci dans de nouveaux programmes libres et que vous êtes informé du fait que vous pouvez le faire.

Afin de protéger vos droits, nous devons imposer des restrictions interdisant aux distributeurs de vous refuser ces droits ou de vous demander de les abandonner. Ces restrictions se traduisent pas

certaines responsabilités pour vous si vous distribuez des copies de la bibliothèque ou si vous la modifiez.

Par exemple, si vous distribuez des copies de la bibliothèque, que ce soit gratuitement ou non, vous devez donner aux bénéficiaires tous les droits que nous vous avons octroyé. Vous devez vous assurer qu'ils reçoivent ou peuvent obtenir également le code source. Si vous associez un autre code à la bibliothèque, vous devez transmettre aux bénéficiaires les fichiers objet complets, afin qu'ils puissent les réassocier à la bibliothèque après l'avoir modifiée et la recompiler. Vous devez également leur présenter ces termes et conditions pour qu'ils aient connaissance de leurs droits.

Nous protégeons vos droits par une méthode en deux étapes : (1) les droits de reproduction de la bibliothèque sont protégés et, (2) nous vous octroyons la présente licence, qui vous donne l'autorisation légale de copier, de distribuer et/ou de modifier la bibliothèque.

Afin de protéger chaque distributeur, nous souhaitons notifier clairement qu'aucune garantie ne s'applique à la bibliothèque libre. En outre, si la bibliothèque est modifiée par une autre personne et transmise, les bénéficiaires doivent savoir que ce qu'ils détiennent n'est pas la version originale, afin que la réputation des auteurs ne puisse pas être affectée par des problèmes ayant pu être introduits par d'autres personnes.

Enfin, les brevets de licence représentent une menace constante à l'existence des programmes libres. Nous souhaitons nous assurer qu'une entreprise ne peut pas restreindre les utilisateurs d'un programme libre en obtenant une licence restrictive auprès du titulaire d'un brevet. Nous insistons donc sur le fait que toute licence de brevet obtenue pour une version de la bibliothèque doit être compatible avec la liberté totale d'utilisation spécifiée dans la présente licence.

La plupart des logiciels GNU, certaines bibliothèques incluses, sont couverts par la Licence publique générale GNU ordinaire. La présente licence, la Licence publique générale amoindrie GNU, s'applique à certaines bibliothèques désignées, et est différente de la Licence publique générale ordinaire. Nous utilisons cette licence pour certaines bibliothèques afin d'autoriser leur association à des programmes qui ne sont pas libres.

Lorsqu'un programme est associé à une bibliothèque, que ce soit d'une manière statique ou en utilisant une bibliothèque partagée, la combinaison des deux est, légalement parlant, appelée un travail combiné, un dérivé de la bibliothèque originale. La Licence publique générale ordinaire autorise donc ce type d'association uniquement si la combinaison entière respecte ses critères de liberté. La Licence publique générale amoindrie autorise des critères plus souples pour l'association d'un autre code à la bibliothèque.

Nous appelons cette licence la Licence publique générale « amoindrie » car elle fait moins pour protéger la liberté de l'utilisateur que la Licence publique générale ordinaire. Elle fournit également aux autres développeurs de logiciels moins d'avantages par rapport aux programmes non-libres concurrents. Ces inconvénients sont la raison

pour laquelle nous utilisons la Licence publique générale pour la plupart des bibliothèques. Toutefois, la licence amoindrie fournit des avantages dans certaines circonstances particulières.

Par exemple, dans de rares cas, il peut exister un besoin spécial d'encourager l'utilisation la plus large possible d'une bibliothèque spécifique afin qu'elle devienne un standard de fait. Pour atteindre cet objectif, les programmes non-libres doivent être autorisés à utiliser la bibliothèque. Un cas plus fréquent est lorsque la bibliothèque libre fait le même travail que les bibliothèques non-libres utilisées communément. Dans ce cas, il y a très peu à gagner en limitant la bibliothèque libre aux logiciels libres uniquement, et nous utilisons donc la Licence publique générale amoindrie.

Dans d'autres cas, l'autorisation d'utiliser une bibliothèque spécifique dans des programmes non-libres permet à un nombre plus important de personnes d'utiliser en grande partie des logiciels libres. Par exemple, l'autorisation d'utiliser la bibliothèque C GNU dans des programmes non-libres permet à davantage de personnes d'utiliser le système d'exploitation GNU complet, ainsi que sa variante, le système d'exploitation GNU/Linux.

Bien que la Licence publique générale amoindrie protège moins la liberté de l'utilisateur, elle garantit que l'utilisateur d'un programme associé à la bibliothèque a la liberté et les moyens d'exécuter ce programme en utilisant une version modifiée de la bibliothèque.

Les termes et les conditions précis pour la copie, la distribution et la modification sont spécifiés ci-après. Faites très attention à la différence entre un « travail basé sur la bibliothèque » et un « travail qui utilise la bibliothèque ». Le premier contient un code dérivé de la bibliothèque, tandis que le second doit être combiné à la bibliothèque pour pouvoir être exécuté.

### **Termes et conditions pour la copie, la distribution et la modification**

**0.** Le présent Accord de licence s'applique à toutes les bibliothèques de logiciels ou à tous les autres programmes contenant une notification placée par le titulaire des droits de reproduction ou une autre partie autorisée stipulant qu'elles/qu'ils peuvent être distribué(e)s selon les termes de la présente Licence publique générale amoindrie (appelée également « la présente Licence »). Chaque titulaire de la licence est appelé « vous ».

Une « bibliothèque » désigne un ensemble de fonctions logicielles et/ ou de données préparées pour être associées à d'autres programmes d'application (qui utilisent certaines de ces fonctions et données) afin de constituer des exécutables.

Ci-après, la « Bibliothèque » désigne n'importe laquelle/lequel des bibliothèques logicielles ou travaux ayant été distribués dans ces conditions. Un « travail basé sur la Bibliothèque » désigne la

Bibliothèque ou un travail dérivé sous la loi de protection des droits de reproduction : c'est-à-dire un travail contenant la Bibliothèque ou une partie de celle-ci, exacte ou avec des modifications et/ou traduite loyalement dans une autre langue. (Ci-après, la traduction est incluse sans limitation dans le terme « modification ».)

Le « code source » d'un travail désigne la forme préférée du travail pour lui apporter des modifications. Pour une bibliothèque, le code source complet désigne tout le code source de tous les modules qu'elle contient, ainsi que tous les fichiers de définition d'interface et les scripts utilisés pour contrôler la compilation et l'installation de la bibliothèque.

Les activités autres que la copie, la distribution et la modification ne sont pas couvertes par la présente Licence ; elles n'entrent pas dans son cadre. L'acte d'exécuter un programme utilisant la Bibliothèque n'est pas soumis à restrictions, et les éléments résultant de ce programme sont couverts uniquement si leur contenu constitue un travail basé sur la Bibliothèque (indépendant de l'utilisation de la Bibliothèque dans un outil pour l'écrire). Ceci s'applique en fonction de ce que fait la Bibliothèque et de ce que fait le programme qui utilise la Bibliothèque.

**1.** Vous pouvez copier et distribuer des copies exactes du code source complet de la Bibliothèque tel que vous le recevez, à condition que vous publiiez visiblement et d'une manière appropriée sur chaque copie une notification de protection des droits de reproduction et d'exclusion de garantie ; que vous gardiez intactes toutes les notifications faisant référence à la présente Licence et à l'absence de n'importe quelle garantie que ce soit et que vous distribuiez une copie de la présente Licence avec la Bibliothèque.

Vous pouvez faire payer des frais pour l'acte physique de transférer une copie et vous pouvez choisir d'offrir une protection de garantie en échange de ces frais.

**2.** Vous pouvez modifier votre ou vos copies de la Bibliothèque ou d'une partie de celle-ci, constituant ainsi un travail basé sur la Bibliothèque, et copier et distribuer ces modifications ou ce travail selon les termes de la Section 1 ci-dessus, à condition que les conditions suivantes soient également remplies :

**a)** Le travail modifié doit être lui-même une bibliothèque de logiciels.

**b)** Vous devez faire en sorte que les fichiers modifiés portent des notifications visibles indiquant que vous avez modifié les fichiers et la date des modifications.

**c)** Vous devez faire en sorte qu'une licence soit accordée sans aucun frais aux parties tierces dans les termes de la présente Licence pour la totalité du travail.

**d)** Si une fonctionnalité dans la Bibliothèque modifiée se rapporte à une fonction ou à une table de données qui sera fournie par un programme d'application qui utilise cette fonctionnalité, autre qu'un argument transmis lorsque la fonctionnalité est appelée, vous devez vous efforcer de vous assurer que, si l'application ne

fournissait pas cette fonction ou table, elle continue à être opérationnelle et à effectuer tout ce qui constitue son objet et reste significative.

(Par exemple, une fonction dans une bibliothèque pour calculer des racines carrées a un objet bien défini indépendant de l'application.) Le paragraphe 2d requiert donc que toute fonction ou table fournie par une application utilisée par cette fonction doit être en option ; si l'application ne la fournit pas, la fonction de racine carrée doit continuer à calculer les racines carrées.)

Ces conditions requises s'appliquent au travail modifié dans sa totalité. Si des parties identifiables de ce travail ne sont pas dérivées de la Bibliothèque et peuvent être raisonnablement considérées comme des travaux indépendants et séparés en ellesmêmes, la présente Licence et ses termes et conditions ne s'appliquent alors pas à ces parties lorsque vous les distribuez en tant que travaux séparés. Cependant, si vous distribuez ces mêmes parties comme partie d'un travail entier basé sur la Bibliothèque, la distribution de ce travail entier doit être faite en respectant les termes de la présente Licence, dont les autorisations pour d'autres titulaires s'étendent au travail entier, et ainsi à chacune et à toutes les parties quel que soit leur auteur.

Le dessein de cette section n'est donc pas de revendiquer des droits ou de contester vos droits sur un travail entièrement écrit par vous, mais d'exercer le droit de contrôler la distribution de travaux dérivés ou collectifs basés sur la Bibliothèque.

En outre, le regroupement simple d'un autre travail non basé sur la Bibliothèque avec la Bibliothèque (ou avec un travail basé sur la Bibliothèque) sur un volume d'un support de stockage ou de distribution ne fait pas entrer cet autre travail dans le cadre de la présente Licence.

**3.** Vous pouvez choisir d'appliquer les termes de la Licence publique générale GNU au lieu de la présente Licence à une copie spécifique de la Bibliothèque. Pour cela, vous devez modifier toutes les notifications faisant référence à la présente Licence, afin qu'elles fassent référence à la Licence publique générale GNU ordinaire, version 2, au lieu de la présente Licence. (Si une version plus récente que la version 2 de la Licence publique générale GNU est sortie, vous pouvez spécifier cette version à la place si vous le souhaitez.) N'apportez aucune modification à ces notifications.

Une fois que cette modification a été apportée dans une copie spécifique, elle est irréversible pour cette copie, et la Licence publique générale GNU s'applique donc à toutes les copies suivantes et à tous les travaux dérivés effectués avec cette copie.

Cette option est utile si vous souhaitez copier une partie du code de la Bibliothèque dans un programme qui n'est pas une bibliothèque.

**4.** Vous pouvez copier et distribuer la Bibliothèque (ou une partie ou un dérivé de celle-ci, sous la Section 2) sous la forme d'un code objet ou d'un exécutable en respectant les termes des Sections 1 et 2 ci-dessus, à condition qu'elle soit accompagnée du code source exploitable par

une machine et complet, qui doit être distribué en respectant les termes des Sections 1 et 2 ci-dessus sur un support habituellement utilisé pour l'échange de logiciels.

Si la distribution du code objet est effectuée en donnant l'accès à la copie depuis un endroit désigné, donner un accès équivalent pour copier le code source à partir du même endroit remplit la condition exigée pour distribuer le code source, même si les parties tierces ne sont pas obligées de copier le code source avec le code objet.

**5.** Un programme ne contenant aucun dérivé d'une partie de la Bibliothèque, mais destiné à fonctionner avec la Bibliothèque en étant compilé ou associé à celle-ci, est appelé un « travail qui utilise la Bibliothèque ».. Ce type de travail, isolé, n'est pas un dérivé de la Bibliothèque et n'entre donc plus dans le cadre de la présente Licence.

Cependant, associer un « travail qui utilise la Bibliothèque » à la Bibliothèque crée un exécutable qui est un dérivé de la Bibliothèque (car il contient des parties de la Bibliothèque) plutôt qu'un « travail qui utilise la Bibliothèque ». Cet exécutable est donc couvert par la présente Licence. La Section 6 stipule les termes et les conditions pour la distribution de ces exécutables.

Lorsqu'un « travail qui utilise la Bibliothèque » utilise des matériaux provenant d'un fichier d'en-tête faisant partie de la Bibliothèque, le code objet de ce travail peut être un travail dérivé de la Bibliothèque même si le code source ne l'est pas. Ceci s'applique particulièrement si le travail peut être associé sans la Bibliothèque, ou s'il constitue lui-même une bibliothèque. Le seuil d'application de cette clause n'est pas défini précisément par la loi.

Si ce type de fichier objet utilise uniquement des paramètres numériques, des présentations de structure de données et des accessoires, ainsi que de petites macros et fonctions directes (faisant au maximum dix lignes de longueur), l'utilisation du fichier objet n'est pas soumise à restrictions, qu'il s'agisse d'un travail dérivé ou non. (La Section 6 s'applique toujours aux exécutables contenant ce code objet et aux parties de la Bibliothèque.)

Par contre, si le travail est un dérivé de la Bibliothèque, vous pouvez distribuer son code objet dans les termes et conditions stipulés dans la Section 6. La section 6 s'applique également à tout exécutable contenant ce travail, qu'il soit associé directement à la Bibliothèque en elle-même ou non.

**6.** Comme exception aux Sections ci-dessus, vous pouvez également combiner ou associer un « travail qui utilise la Bibliothèque » à la Bibliothèque afin de produire un travail contenant des parties de la Bibliothèque, et le distribuer dans les conditions de votre choix, à condition que celles-ci autorisent la modification du travail pour l'utilisation personnelle du client et la rétroconception pour le débogage de ces modifications.

Vous devez notifier clairement avec chaque copie du travail que la Bibliothèque est utilisée dans celui-ci et que la Bibliothèque et son utilisation sont couvertes par la présente Licence. Vous devez fournir une copie de la présente Licence. Si le travail pendant son exécution affiche des notifications de protection des droits de reproduction, vous devez les inclure pour la Bibliothèque également, ainsi qu'une référence attirant l'attention de l'utilisateur pour la copie de la présente Licence. Vous devez également respecter une des conditions suivantes :

**a)** Fournir avec le travail le code source correspondant exploitable par une machine et complet de la Bibliothèque, ainsi que toutes les modifications qui ont été utilisées dans le travail (qui doivent être distribuées en respectant les termes et les conditions des Sections 1 et 2 ci-dessus) et, si le travail est un exécutable associé à la Bibliothèque, le « travail qui utilise la Bibliothèque » exploitable par une machine et complet, en tant que code objet et/ou code source, afin que l'utilisateur puisse modifier la Bibliothèque puis la réassocier pour produire un exécutable contenant la Bibliothèque modifiée. (Il est entendu que l'utilisateur qui modifie le contenu des fichiers de définition dans la Bibliothèque ne sera pas forcément en mesure de recompiler l'application pour utiliser les définitions modifiées.)

**b)** Utiliser un procédé de bibliothèque partagée adapté pour l'association à la Bibliothèque. Un procédé adapté est un procédé qui (1) utilise au moment de l'exécution une copie de la bibliothèque déjà présente sur le système informatique de l'utilisateur, au lieu de copier les fonctions de la bibliothèque dans l'exécutable et qui, (2), fonctionne correctement avec une version modifiée de la bibliothèque, si l'utilisateur en installe une, tant que la version modifiée est compatible au niveau de l'interface avec la version à partir de laquelle le travail a été créé.

**c)** Fournir avec le travail une offre écrite, valide pour au moins trois ans, de fourniture à ce même utilisateur des matériaux indiqués dans le paragraphe 6a ci-dessus, à un coût ne devant pas être supérieur aux frais de cette distribution.

**d)** Si la distribution du travail est effectuée en donnant l'accès à la copie depuis un endroit désigné, donner un accès équivalent aux matériaux indiqués ci-dessus à partir du même endroit.

**e)** Vérifier que l'utilisateur a déjà reçu une copie de ces matériaux, ou que vous avez déjà envoyé une copie à cet utilisateur.

Pour un exécutable, la forme requise du « travail qui utilise la Bibliothèque » doit inclure toutes les données et programmes utilitaires nécessaires pour le reproduire. Toutefois, comme exception particulière, il n'est pas obligatoire que les matériaux à distribuer incluent des éléments distribués normalement (dans un format source ou binaire) avec les composants principaux (compilateur, noyau, etc.) du système d'exploitation sur lequel l'exécutable est installé, à moins que le composant en lui-même accompagne l'exécutable.

Il peut arriver que cette condition requise entre en contradiction avec les restrictions de licence d'autres bibliothèques propriétaires qui n'accompagnent généralement pas le système d'exploitation. Dans ce cas, vous ne pouvez pas les utiliser ensemble avec la Bibliothèque dans un exécutable que vous distribuez.

**7.** Vous pouvez placer des fonctionnalités de bibliothèque qui constituent un travail basé sur la Bibliothèque côte-à-côte ensemble dans une bibliothèque unique avec d'autres fonctionnalités de bibliothèque non couvertes par la présente Licence, et distribuer cette bibliothèque combinée, à condition que la distribution séparée du travail basé sur la Bibliothèque et des autres fonctionnalités de bibliothèque soit autrement autorisée et que les deux conditions suivantes soient remplies :

**a)** Vous fournissez la bibliothèque combinée avec une copie du même travail basé sur la Bibliothèque, non combiné avec d'autres fonctionnalités de bibliothèque. Elles doivent être fournies en respectant les termes et conditions des Sections ci-dessus.

**b)** Vous notifiez clairement avec la bibliothèque combinée qu'une partie de celle-ci est un travail basé sur la Bibliothèque, et vous expliquez où il est possible de trouver la forme non combinée du même travail.

**8.** Vous ne pouvez pas copier, modifier, accorder une sous-licence ni associer ou distribuer la Bibliothèque, sauf comme il est stipulé expressément dans la présente Licence. Toute tentative non conforme de copie, de modification, d'octroi de sous-licence ou de distribution de la Bibliothèque serait nulle, et mettrait fin automatiquement à vos droits d'après la présente Licence. Cependant, les parties ayant reçu des copies ou des droits de votre part d'après la présente Licence ne verront pas leurs droits résiliés tant qu'elles continueront à respecter ses termes.

**9.** Vous n'êtes pas obligé d'accepter la présente Licence, car vous ne l'avez pas signée. Toutefois, rien d'autre ne vous donne l'autorisation de modifier ou de distribuer la Bibliothèque ou ses travaux dérivés. Ces actions sont interdites par la loi si vous n'acceptez pas la présente Licence. En modifiant ou en distribuant la Bibliothèque (ou n'importe quel travail basé sur la Bibliothèque), vous indiquez donc que vous acceptez la présente Licence pour le faire, et tous ses termes et conditions pour la copie, la distribution ou la modification de la Bibliothèque ou des travaux basés sur celle-ci.

**10.** À chaque fois que vous redistribuez la Bibliothèque (ou n'importe quel travail basé sur la Bibliothèque), le bénéficiaire reçoit automatiquement une licence du concédant d'origine pour copier, distribuer, associer ou modifier la Bibliothèque sous réserve de ces termes et conditions. Vous ne pouvez pas imposer d'autres restrictions sur l'exercice pour les bénéficiaires des droits accordés ici. Vous n'êtes pas responsable du respect par des parties tierces de la présente Licence.

**11.** Si, suite au jugement d'un tribunal ou à une allégation d'infraction de brevet ou pour n'importe quelle autre raison (non limitée à des questions de brevet), des conditions vous sont imposées (que ce soit par injonction, accord ou autre) qui entrent en contradiction avec les conditions de la présente Licence, elles ne vous dispensent pas du respect des conditions de la présente Licence. Si vous ne pouvez pas distribuer afin de répondre simultanément à vos obligations d'après les termes de la présente Licence et à toutes autres obligations

pertinentes, vous ne pouvez en conséquence pas distribuer du tout la Bibliothèque. Par exemple, si une licence de brevet n'autorisait pas la redistribution de la Bibliothèque sans droits par toutes les parties recevant des copies directement ou indirectement par votre intermédiaire, la seule manière de répondre à ces obligations et à celles de la présente Licence serait de vous abstenir complètement de distribuer la Bibliothèque.

Si une partie de cette section est tenue pour non valide ou inapplicable dans une circonstance particulière, le reste de la section s'applique et la section dans son ensemble s'applique dans d'autres circonstances.

L'objet de cette section n'est pas de vous amener à enfreindre des brevets ou d'autres droits de propriété ou à contester la validité de ces droits ; l'unique objet de cette section est de protéger l'intégrité du système de distribution des logiciels libres implémenté par des pratiques de licence publique. Beaucoup de personnes ont contribué généreusement au grand nombre de logiciels distribués par l'intermédiaire de ce système en se fiant à son application cohérente ; l'auteur/le donateur est libre de décider s'il souhaite distribuer ou non le logiciel par l'intermédiaire d'un autre système et un titulaire de licence ne peut pas imposer ce choix.

Cette section est destinée à stipuler clairement ce qui est considéré comme une conséquence du reste de la présente Licence.

**12.** Si la distribution et/ou l'utilisation de la Bibliothèque est restreinte à certains pays, soit par des brevets ou des interfaces protégées par des droits de reproduction, le détenteur des droits de reproduction d'origine qui place la Bibliothèque sous la présente Licence peut ajouter une limitation de distribution géographique explicite excluant ces pays, afin que la distribution soit autorisée uniquement dans et entre les pays non exclus ainsi. Dans ce cas, la présente Licence incorpore cette limitation comme si elle était écrite dans le corps de la présente Licence.

**13.** La Free Software Foundation peut publier des versions révisées et/ ou nouvelles de la Licence publique générale amoindrie ponctuellement. Ces nouvelles versions seront similaires dans l'esprit à la présente version, mais peuvent différer dans les détails pour résoudre de nouveaux problèmes ou sujets.

Un numéro distinct est donné à chaque version. Si la Bibliothèque indique un numéro de version de la présente Licence qui s'applique à elle et « toute version ultérieure », vous pouvez choisir de respecter les termes et les conditions soit de cette version soit d'une version ultérieure publiée par la Free Software Foundation. Si la Bibliothèque n'indique pas de numéro de version de licence, vous pouvez choisir n'importe quelle version publiée par la Free Software Foundation.

**14.** Si vous souhaitez incorporer des parties de la Bibliothèque dans d'autres programmes libres dont les conditions de distribution sont incompatibles avec celles-ci, écrivez à l'auteur pour lui en demander l'autorisation. S'il s'agit d'un logiciel dont la protection des droits de reproduction est assurée par la Free Software Foundation, écrivez à la Free Software Foundation ; nous faisons parfois des exceptions pour cela. Notre décision sera régie par nos deux buts de préserver le statut libre de tous les dérivés de nos logiciels libres et de promouvoir le partage et la réutilisation des logiciels d'une manière générale.

#### **AUCUNE GARANTIE**

**15.** LA BIBLIOTHÈQUE ÉTANT SOUS LICENCE GRATUITEMENT, AUCUNE GARANTIE NE S'APPLIQUE À LA BIBLIOTHÈQUE, DANS LA LIMITE AUTORISÉE PAR LA LOI EN VIGUEUR. À PART MENTION CONTRAIRE PAR ÉCRIT, LES TITULAIRES DES DROITS DE REPRODUCTION ET/OU LES AUTRES PARTIES FOURNISSENT LA BIBLIOTHÈQUE « TELLE QUELLE » SANS GARANTIE DE N'IMPORTE QUELLE SORTE, EXPRESSE OU IMPLICITE, Y COMPRIS, MAIS SANS SE LIMITER À, SANS GARANTIES IMPLICITES DE QUALITÉ MARCHANDE OU D'ADAPTATION À UN BUT SPÉCIFIQUE. TOUT LE RISQUE EN MATIÈRE DE PERFORMANCES ET DE QUALITÉ DE LA BIBLIOTHÈQUE VOUS REVIENT. SI LA BIBLIOTHÈQUE S'AVÉRAIT DÉFECTUEUSE, VOUS ASSUMEZ LE COÛT DE TOUT ENTRETIEN, RÉPARATION OU CORRECTION NÉCESSAIRE.

**16.** SAUF SI CELA EST REQUIS PAR LA LOI EN VIGUEUR OU SAUF EN CAS D'ACCORD ÉCRIT, UN TITULAIRE DES DROITS DE REPRODUCTION OU N'IMPORTE QUELLE AUTRE PARTIE POUVANT MODIFIER ET/OU REDISTRIBUER LA BIBLIOTHÈQUE COMME IL EST AUTORISÉ CI-DESSUS, NE PEUT EN AUCUN CAS ÊTRE TENU À RÉPARATION D'UN PRÉJUDICE, Y COMPRIS D'UN PRÉJUDICE D'ORDRE GÉNÉRAL, SPÉCIAL, ACCIDENTEL OU INDIRECT CONSÉCUTIF À L'UTILISATION OU À L'IMPOSSIBILITÉ D'UTILISER LA BIBLIOTHÈQUE (Y COMPRIS MAIS NON LIMITÉ À LA PERTE DE DONNÉES OU À DES DONNÉES RENDUES INEXACTES OU À DES PERTES SUBIES PAR VOUS OU DES PARTIES TIERCES OU D'UNE DÉFAILLANCE DE FONCTIONNEMENT DE LA BIBLIOTHÈQUE AVEC UN AUTRE LOGICIEL), MÊME SI CE TITULAIRE OU CETTE AUTRE PARTIE A ÉTÉ INFORMÉ(E) DE LA POSSIBILITÉ DE CE PRÉJUDICE.

**FIN DES TERMES ET CONDITIONS**

# **Index**

## **A**

Ajouter les images au document existant *[5-11](#page-42-0)*, *[6-13](#page-66-0)* Aller à 001 - 250 *[4-3](#page-24-0)* Application Services ce numérisation Web, accès *[2-1](#page-12-0)* Appliquer l'unicité des noms *[5-11](#page-42-1)*, *[6-13](#page-66-1)* Auto % *[5-9](#page-40-0)*

### **B**

Bouton Actualiser *[4-3](#page-24-1)*, *[4-4](#page-25-0)* Bouton Annuler *[5-3](#page-34-0)* Bouton Annuler tout *[4-1](#page-22-0)* Bouton Dernier document *[4-6](#page-27-0)* Bouton Document suivant *[4-6](#page-27-1)* Bouton Numérisation réseau *[4-2](#page-23-0)* Bouton Réinitialiser *[5-3](#page-34-1)* Bouton Tous les services *[4-2](#page-23-1)*

### **C**

Champ Propriétaire du modèle *[5-10](#page-41-0)* Chargeur de documents, numérisation avec *[4-5](#page-26-0)* conditions logicielles *[1-2](#page-11-0)* matérielles *[1-2](#page-11-1)* Contraste *[5-7](#page-38-0)*, *[6-7](#page-60-0)* copie des modèles et dossiers *[5-12](#page-43-0)*

### **D**

Définition *[5-7](#page-38-1)*, *[6-8](#page-61-0)* Description du modèle *[2-5](#page-16-0)*, *[3-3](#page-20-0)*, *[4-3](#page-24-2)*, *[5-13](#page-44-0)* disque des Services de numérisation maintenance *[6-15](#page-68-0)* nettoyage *[6-17](#page-70-1)* Documents multiformats *[5-9](#page-40-1)*, *[6-11](#page-64-0)* DocuSP, redémarrage *[7-3](#page-74-0)* Dossier Document *[4-7](#page-28-0)* dossiers copier *[5-12](#page-43-0)* énumération *[5-1](#page-32-0)*, *[6-1](#page-54-0)* renommer *[5-14](#page-45-0)* suppression *[5-16](#page-47-0)*

### **E**

Éclaircir/Foncer *[5-7](#page-38-2)*, *[6-7](#page-60-1)* énumération des modèles et dossiers *[5-1](#page-32-0)*, *[6-1](#page-54-0)* Exposition auto *[5-7](#page-38-3)*, *[6-8](#page-61-1)*

### **F**

fichiers de numérisation, suppression *[6-17](#page-70-2)* fichiers images délai d'expiration *[5-18](#page-49-0)* suppression *[5-19](#page-50-0)* téléchargement *[4-7](#page-28-1)*, *[5-18](#page-49-1)* Fonctions Administrateur *[6-1](#page-54-1)* Format de fichier JPEG *[5-5](#page-36-0)*, *[6-5](#page-58-0)* Format de fichier PDF *[5-5](#page-36-1)*, *[6-5](#page-58-1)* Format de fichier, restrictions *[5-5](#page-36-2)*, *[5-6](#page-37-0)*, *[5-11](#page-42-0)* Format de numérisation *[5-8](#page-39-0)*, *[6-10](#page-63-0)* Format de sortie Journal des travaux *[6-13](#page-66-2)* Méthode de traitement des noms de document dupliqués *[5-11](#page-42-2)*, *[6-12](#page-65-0)*

#### *Index*

Nom d'objet document *[5-10](#page-41-1)*, *[6-12](#page-65-1)* Nom du fichier image *[5-10](#page-41-2)*, *[6-12](#page-65-2)* Format du fichier *[5-4](#page-35-0)*, *[6-4](#page-57-0)* Format du fichier, restrictions *[5-4](#page-35-0)*

### **G**

Générer un nouveau nom automatiquement *[5-12](#page-43-1)*, *[6-13](#page-66-3)* Glace d'exposition, numérisation avec *[4-6](#page-27-2)*

### **J**

Journal des travaux *[5-12](#page-43-2)*, *[6-13](#page-66-2)*

### **L**

liste des modèles *[2-2](#page-13-0)*, *[4-3](#page-24-3)*

### **M**

Menu Affichage *[2-4](#page-15-0)* Menu Consulter *[6-1](#page-54-2)* Menu Document *[2-4](#page-15-1)*, *[4-7](#page-28-2)* Menu Dossiers *[2-4](#page-15-2)*, *[5-2](#page-33-0)* Méthode de traitement des noms de document dupliqués *[5-11](#page-42-2)*, *[6-12](#page-65-0)* Mode couleur *[5-5](#page-36-3)*, *[6-5](#page-58-2)* Mode couleur, restrictions *[5-5](#page-36-2)* Mode documents *[5-9](#page-40-2)*, *[6-6](#page-59-0)*, *[6-10](#page-63-1)* modèles accès du DocuColor 250 *[4-1](#page-22-1)* utilisation de l'application Services de numérisation Web *[2-2](#page-13-0)* copier *[5-12](#page-43-0)* création *[3-1](#page-18-0)* énumération *[5-1](#page-32-0)*, *[6-1](#page-54-0)* modification *[5-2](#page-33-1)* renommer *[5-14](#page-45-0)* suppression *[5-16](#page-47-0)* modification des modèles *[5-2](#page-33-1)*

### **N**

Nom d'objet document *[5-10](#page-41-1)*, *[6-12](#page-65-1)* Nom du fichier image *[5-10](#page-41-2)*, *[6-12](#page-65-2)*

numérisation avec Chargeur de documents *[4-5](#page-26-0)* Glace d'exposition *[4-6](#page-27-2)*

### **O**

Onglet Format de sortie *[5-10](#page-41-3)*, *[6-11](#page-64-1)* Onglet Modèle de travail *[4-2](#page-23-2)* Onglet Numérisation standard *[5-4](#page-35-1)*, *[6-4](#page-57-1)* Onglet Options de numérisation *[5-8](#page-39-1)*, *[6-9](#page-62-0)* Onglet Qualité image *[5-6](#page-37-1)*, *[6-7](#page-60-2)* onglets de propriétés *[5-2](#page-33-2)* onglets des propriétés de modèle *[5-2](#page-33-2)* Options de numérisation Documents multiformats *[5-9](#page-40-1)*, *[6-11](#page-64-0)* Format de numérisation *[5-8](#page-39-0)*, *[6-10](#page-63-0)* Mode documents *[5-9](#page-40-2)*, *[6-10](#page-63-1)* Réduction/Agrandissement *[5-9](#page-40-3)*, *[6-10](#page-63-2)* Résolution de numérisation *[5-8](#page-39-2)*, *[6-9](#page-62-1)* options des travaux de numérisation, paramétrage *[6-15](#page-68-1)*

### **P**

Page Numériser des dossiers et des modèles, description *[2-3](#page-14-0)* Prédéfini *[5-9](#page-40-4)*, *[6-10](#page-63-3)* Préférences *[6-14](#page-67-0)* propriétés du disque système *[6-17](#page-70-3)*

### **Q**

Qualité de compression *[5-5](#page-36-4)*, *[6-5](#page-58-3)* Qualité image Contraste *[5-7](#page-38-0)*, *[6-7](#page-60-0)* Définition *[5-7](#page-38-1)*, *[6-8](#page-61-0)* Éclaircir/Foncer *[5-7](#page-38-2)*, *[6-7](#page-60-1)* Exposition auto *[5-7](#page-38-3)*, *[6-8](#page-61-1)*

### **R**

redémarrage du DocuSP et du serveur Web *[7-3](#page-74-0)* Réduction/Agrandissement *[5-9](#page-40-3)*, *[6-10](#page-63-2)* % Auto *[6-10](#page-63-4)*

Prédéfini *[6-10](#page-63-3)* Variable *[6-10](#page-63-5)* Remplacer le document existant *[5-11](#page-42-3)*, *[6-12](#page-65-3)* renommer des modèles et dossiers *[5-14](#page-45-0)* Résolution de numérisation *[5-8](#page-39-2)*, *[6-9](#page-62-1)* Restaurer les valeurs par défaut Xerox *[6-14](#page-67-1)* restrictions Ajouter les images au document existant *[5-11](#page-42-0)* Format de fichier *[5-5](#page-36-2)*, *[5-6](#page-37-0)* Format du fichier *[5-4](#page-35-0)*, *[5-11](#page-42-0)* Mode couleur *[5-5](#page-36-2)* modèle *[5-2](#page-33-3)*, *[5-4](#page-35-2)* téléchargement de fichiers *[5-18](#page-49-2)* Type de document *[5-6](#page-37-0)* utilisateur *[2-3](#page-14-1)*, *[3-1](#page-18-1)*, *[5-1](#page-32-1)*, *[5-3](#page-34-2)*

### **S**

serveur Web, redémarrage *[7-3](#page-74-0)* suppression fichiers de numérisation *[6-17](#page-70-2)* fichiers images *[5-19](#page-50-0)* modèles et dossiers *[5-16](#page-47-0)*

### **T**

téléchargement fichiers images *[5-18](#page-49-1)* restrictions *[5-18](#page-49-2)* TIFF 1 page *[5-5](#page-36-5)*, *[6-5](#page-58-4)* TIFF multipage *[5-4](#page-35-3)*, *[6-4](#page-57-2)* Type de document *[5-6](#page-37-2)*, *[6-6](#page-59-1)* Type de document, restrictions *[5-6](#page-37-0)*

### **V**

valeur des modèles par défaut, paramétrage *[6-2](#page-55-0)* valeurs par défaut, paramétrage *[6-2](#page-55-0)* Variable *[5-9](#page-40-5)*, *[6-10](#page-63-5)*